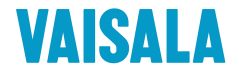

# USER'S GUIDE

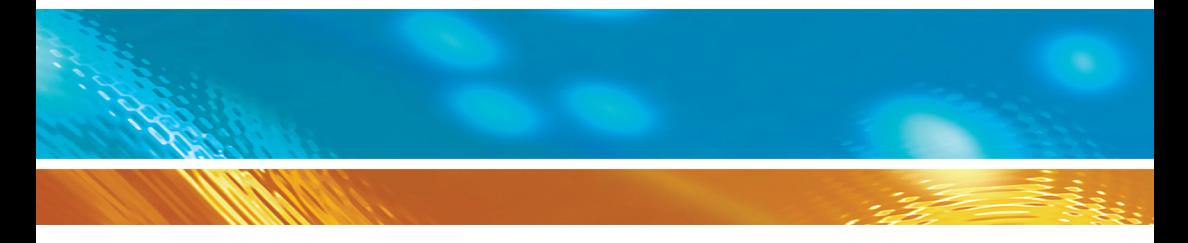

## Vaisala HMDW110 Series Humidity and Temperature Transmitters

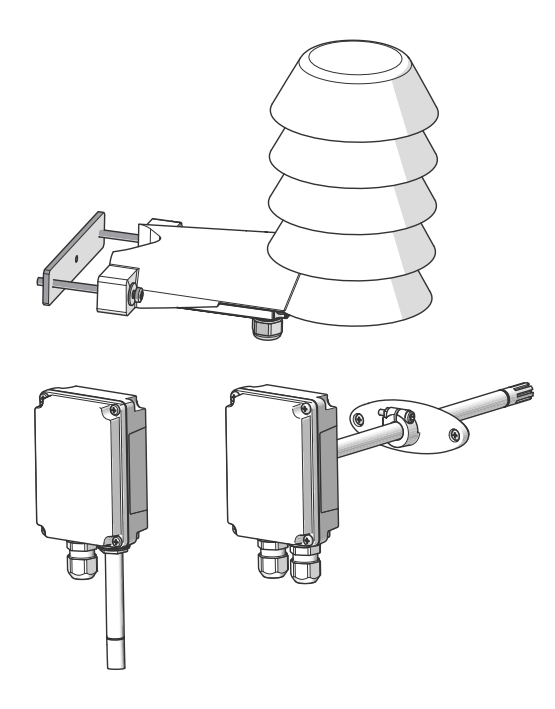

M211726EN-A

#### PUBLISHED BY

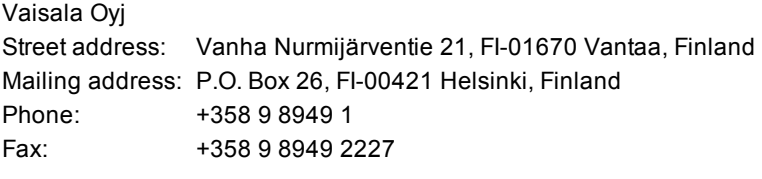

Visit our Internet pages at [www.vaisala.com.](http://www.vaisala.com/)

© Vaisala 2014

No part of this manual may be reproduced, published or publicly displayed in any form or by any means, electronic or mechanical (including photocopying), nor may its contents be modified, translated, adapted, sold or disclosed to a third party without prior written permission of the copyright holder. Translated manuals and translated portions of multilingual documents are based on the original English versions. In ambiguous cases, the English versions are applicable, not the translations.

The contents of this manual are subject to change without prior notice.

This manual does not create any legally binding obligations for Vaisala towards customers or end users. All legally binding obligations and agreements are included exclusively in the applicable supply contract or the General Conditions of Sale and General Conditions of Service of Vaisala.

## **Table of Contents**

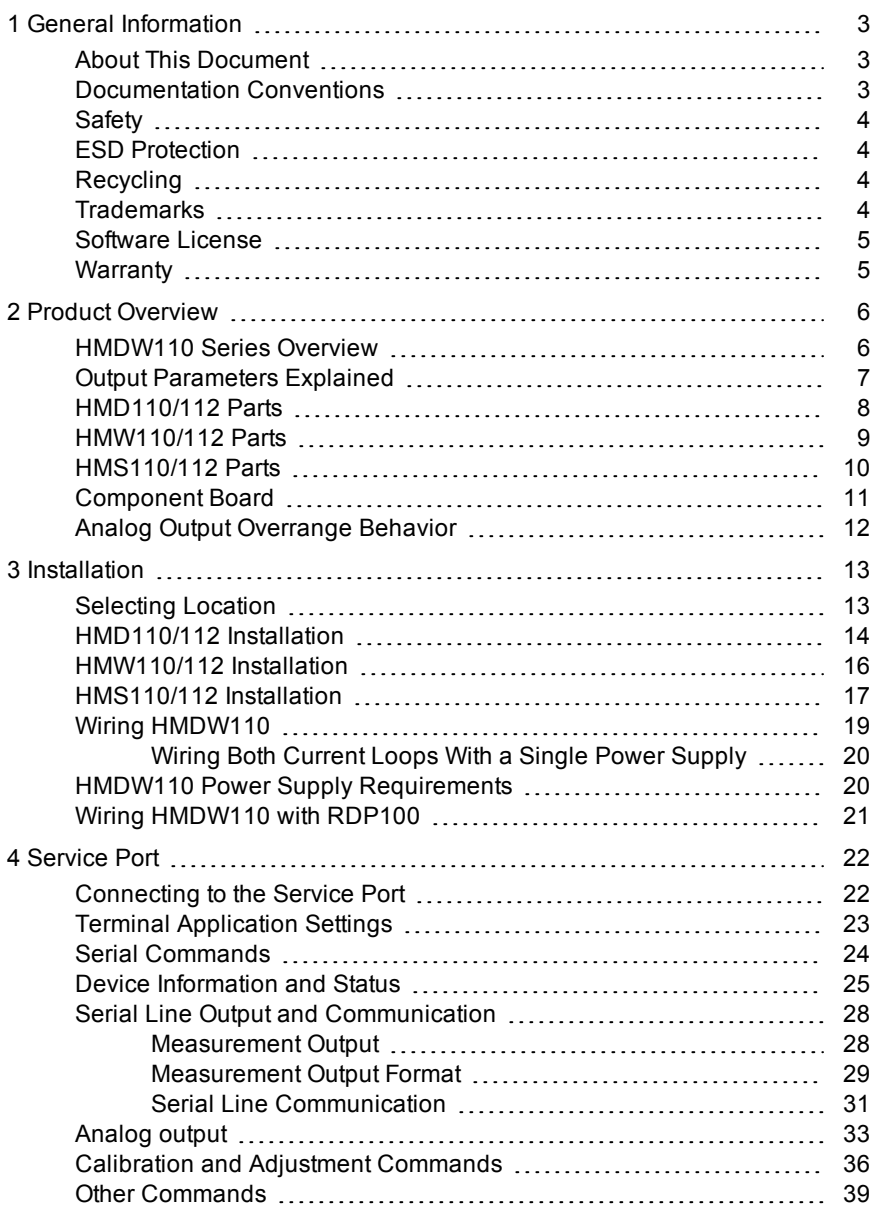

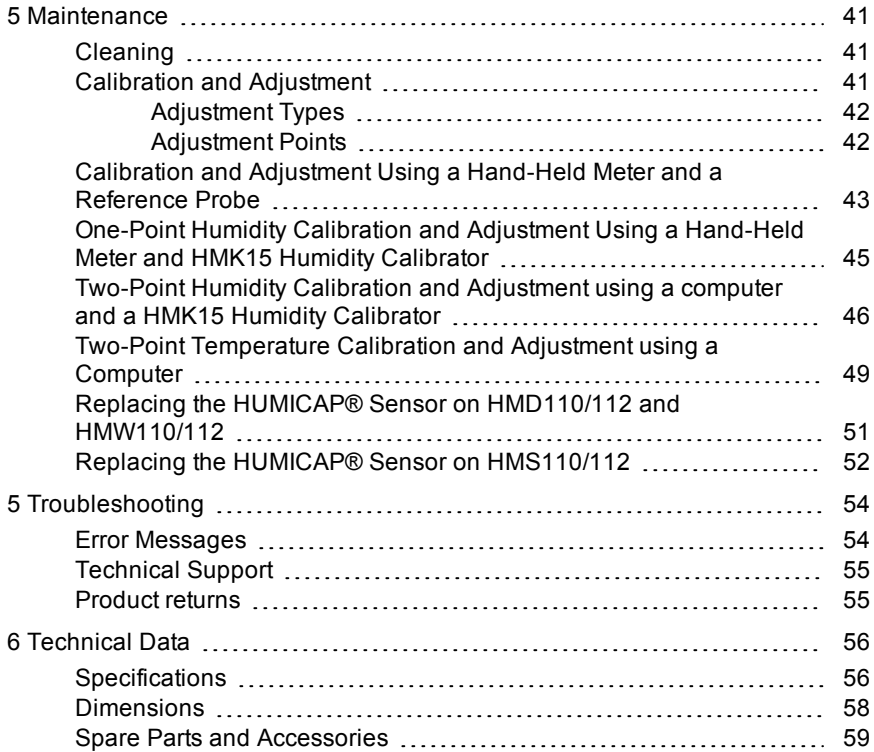

# <span id="page-4-0"></span>**1 GENERAL INFORMATION**

### <span id="page-4-1"></span>**About This Document**

This document provides information for installing, operating, and maintaining HMDW110 series transmitters.

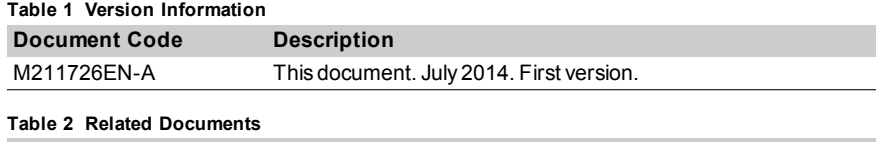

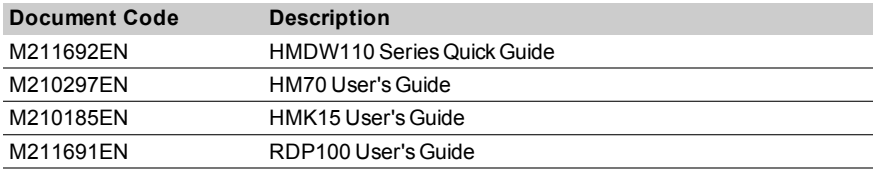

### <span id="page-4-2"></span>**Documentation Conventions**

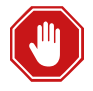

Warnings alert you to a serious hazard. If you do not read and follow instructions very carefully at this point, there is a risk of injury or even death.

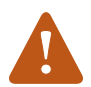

Cautions warn you of a potential hazard. If you do not read and follow instructions carefully at this point, the product could be damaged or important data could be lost.

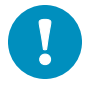

Notes highlight important information on using the product.

### <span id="page-5-0"></span>**Safety**

The HMDW110 series transmitter delivered to you has been tested for safety and approved as shipped from the factory. Note the following precautions:

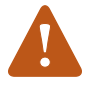

Do not modify the unit. Improper modification can damage the product or lead to malfunction.

### <span id="page-5-1"></span>**ESD Protection**

Electrostatic Discharge (ESD) can cause immediate or latent damage to electronic circuits. Vaisala products are adequately protected against ESD for their intended use. It is possible to damage the product, however, by delivering electrostatic discharges when touching, removing, or inserting any objects inside the equipment housing.

To make sure you are not delivering high static voltages yourself, avoid touching exposed component contacts during installation and maintenance.

### <span id="page-5-2"></span>**Recycling**

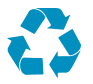

Recycle all applicable material.

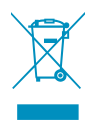

Dispose of the unit according to statutory regulations. Do not dispose of with regular household refuse.

### <span id="page-5-3"></span>**Trademarks**

HUMICAP® is a registered trademark of Vaisala Oyj.

Windows® is a registered trademark of Microsoft Corporation.

All other trademarks referred to are the property of their respective owners.

### <span id="page-6-0"></span>**Software License**

This product contains software developed by Vaisala. Use of the software is governed by license terms and conditions included in the applicable supply contract or, in the absence of separate license terms and conditions, by the General License Conditions of Vaisala Group.

### <span id="page-6-1"></span>**Warranty**

Visit our Internet pages for more information and our standard warranty terms and conditions: [www.vaisala.com/warranty](http://www.vaisala.com/warranty).

Please observe that any such warranty may not be valid in case of damage due to normal wear and tear, exceptional operating conditions, negligent handling or installation, or unauthorized modifications. Please see the applicable supply contract or Conditions of Sale for details of the warranty for each product.

# <span id="page-7-0"></span>**2 PRODUCT OVERVIEW**

### <span id="page-7-1"></span>**HMDW110 Series Overview**

HMDW110 series transmitters are accurate humidity and temperature transmitters for measurements in HVAC and cleanroom applications. The series consists of the following models:

- $\blacksquare$  HMD110/112 models for installation in ventilation ducts
- $H_{\text{MW110/112}}$  models for wall installation
- $HMS110/112$  models for outdoor use

All models are loop-powered, with 2-wire current outputs for humidity and temperature. HMD112, HMW112, and HMS112 are standard models. HMD110, HMW110, and HMS110 are factory configurable models that are delivered with customer specific output settings, including calculated humidity parameters and special scaling of outputs.

HMDW110 series transmitters can be connected to Vaisala's RDP100 panel display for real-time viewing of the measurements. HMDW110 series can also supply the operating power to the display using only the loop power from the outputs.

### <span id="page-8-0"></span>**Output Parameters Explained**

HMDW110 series transmitters offer several output parameters. Relative humidity (RH) and temperature (T) are the measured parameters, the others are calculated based on RH and T.

| <b>Parameter</b>        | Symbol    | <b>Units</b>    | <b>Description</b>                                                                                                    |
|-------------------------|-----------|-----------------|----------------------------------------------------------------------------------------------------|
| Temperature             |           | °C<br>°F        | Temperature in Celsius or Fahrenheit scale.                                                                                                    |
| Relative<br>humidity    | <b>RH</b> | %               | Ratio of the partial pressure of water vapor in the air to<br>the saturation vapor pressure of air at current<br>temperature.                                                                                     |
| Dewpoint                | Td/f      | °C<br>°F        | Temperature at which the water vapor in the air will<br>condense into water at the current pressure. When the<br>dewpoint is below $0^{\circ}$ C, the transmitter outputs frostpoint<br>(Tf) instead of dewpoint. |
| Enthalpy                | h         | kJ/kg<br>BTU/lb | Sum of the internal energy of a thermodynamic system.                                                                                                    |
| Wet bulb<br>temperature | Tw        | °C<br>°F        | The minimum temperature that can be reached by<br>evaporative cooling in the current conditions.                                                                                                    |

**Table 3 HMDW110 Series Output Parameters**

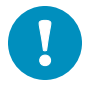

Check the type label on your transmitter to verify its output parameters and scaling of the output channels.

### <span id="page-9-0"></span>**HMD110/112 Parts**

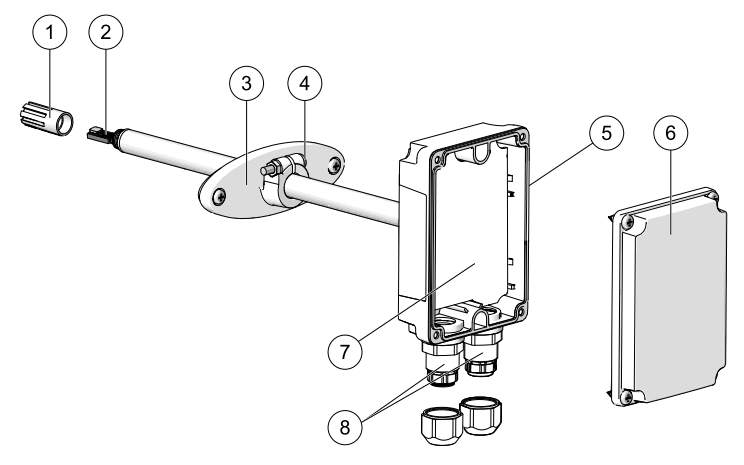

#### **Figure 1 HMD110/112 Parts**

- = PTFE membrane filter.
- = Sensors for humidity and temperature.
- = Fastening flange.
- = Tightening screw for fastening flange.
- $5 =$  Type label.
- = Transmitter cover.
- = Component board. See [Component](#page-12-0) Board on page 11.
- = Cable glands for 4 ... 8 mm diameter cable.

### <span id="page-10-0"></span>**HMW110/112 Parts**

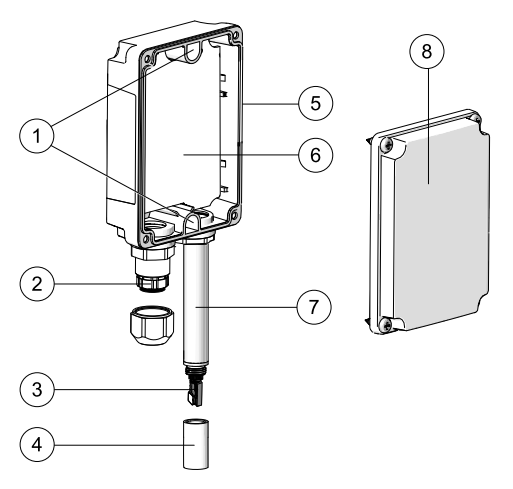

**Figure 2 HMW110/112 Parts**

- 1 = Screw holes for mounting (2 pcs).
- $2 =$  Cable gland.
- 3 = Sensors for humidity and temperature.
- $4 =$  PTFE filter.
- $5 =$  Type label.
- 6 = Component board. See [Component](#page-12-0) Board on page 11.
- $7 =$  Probe.
- 8 = Transmitter cover with captive screws.

### <span id="page-11-0"></span>**HMS110/112 Parts**

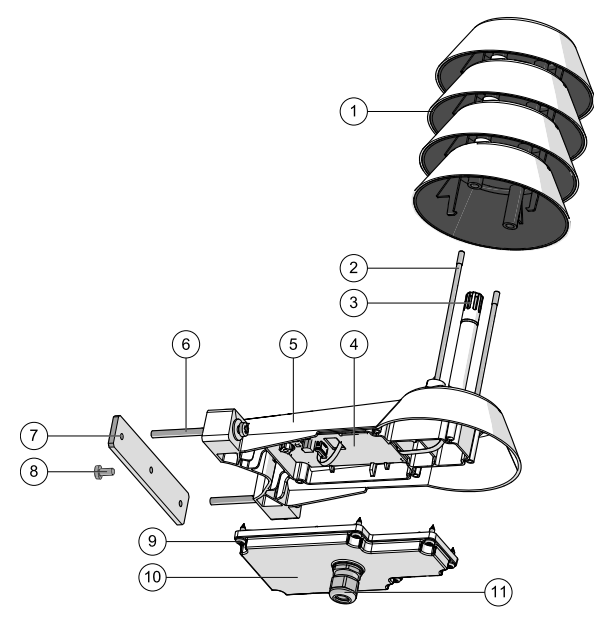

**Figure 3 HMS110/112 Parts**

- = Radiation shield. Do not remove for installation, only when replacing the sensor or filter.
- = Long screws that keep the radiation shield in place (2 pcs), 3 mm hex socket.
- = Sensors for humidity and temperature under PTFE membrane filter.
- = Component board. See [Component](#page-12-0) Board on the facing page.
- = Transmitter body.
- = Screws for pole mounting (2 pcs, medium size Pozidriv).
- = Clamp for pole mounting. The holes are threaded for the included pole mounting screws and set screw.
- = Set screw (medium size Pozidriv). Install after pole mounting to stop the transmitter from turning.
- = Medium size crosshead screws (6 pcs).
- = Transmitter cover.
- = Cable gland. Suitable for 4 ... 8 mm diameter cable.

### <span id="page-12-0"></span>**Component Board**

All HMDW110 transmitter models use the same component board and have two 4 ... 20 mA outputs (loop powered). There is also a service port for configuration and calibration use.

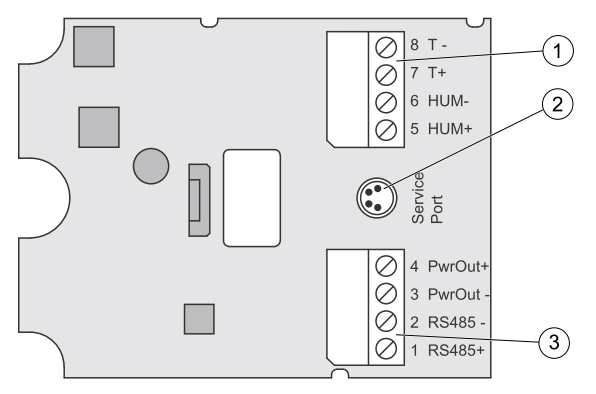

#### **Figure 4 HMDW110 Series Component Board**

- 1 = Terminal block for 4 ... 20 mA current loop outputs.
- 2 = Service port connector (4-pin M8).
- 3 = Terminal block for RS-485 output to RDP100 display panel (optional).

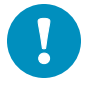

You can pull out the terminal blocks from the component board for easier installation, and to disconnect the transmitter from power and RS-485 when using the service port.

### <span id="page-13-0"></span>**Analog Output Overrange Behavior**

Analog outputs of the HMDW100 series transmitters have a defined behavior when the values measured by the transmitter are outside the scaled analog output range:

- Output is clipped at the end of the scaled output range.
- $\blacksquare$  You can allow the output exceed the scaled range by 10% with the  $aover$ serial command.
- Output is set to error state (default 3.6 mA) if an error is active (for example, due to sensor damage). You can change the error state using the aerr command.

For configuration of the analog outputs using serial commands, see section Analog output on [page 33](#page-34-0).

## <span id="page-14-0"></span>**3 INSTALLATION**

### <span id="page-14-1"></span>**Selecting Location**

When mounting duct model transmitters:

- <sup>n</sup> Avoid installing in a location where condensation may fall on the sensor inside the duct.
- $\blacksquare$  Position the sensor in the center of the duct.
- $\blacksquare$  Select a site where the transmitter can be installed horizontally, onto the side of the duct. Do not point the probe downward, as this will make condensation run down to the sensor.

When mounting wall model transmitters:

- Select a location that represents well the area of interest.
- $\blacksquare$  Do not install on the ceiling.
- <sup>n</sup> Avoid placing the transmitter near heat and moisture sources, close to the discharge of the supply air ducts, and in direct sunlight.

When mounting outdoor transmitters:

- **n** Install in a location with a good airflow around the transmitter.
- Avoid placing the transmitter near windows, air conditioning units, or other heat and moisture sources such as cooling towers.
- $\blacksquare$  Install the transmitter at least 2.5 m above ground level.

### <span id="page-15-0"></span>**HMD110/112 Installation**

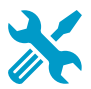

- Medium size crosshead screwdriver (Pozidriv) for screws on cover and flange.
- **Small slotted screwdriver for screw terminals.**
- $\blacksquare$  Drill with 2.5 mm and 13 mm bits for making the installation holes.
- $\blacksquare$  Tools for cutting and stripping wires.
- $\blacksquare$  19 mm open-end wrench for tightening the cable gland.

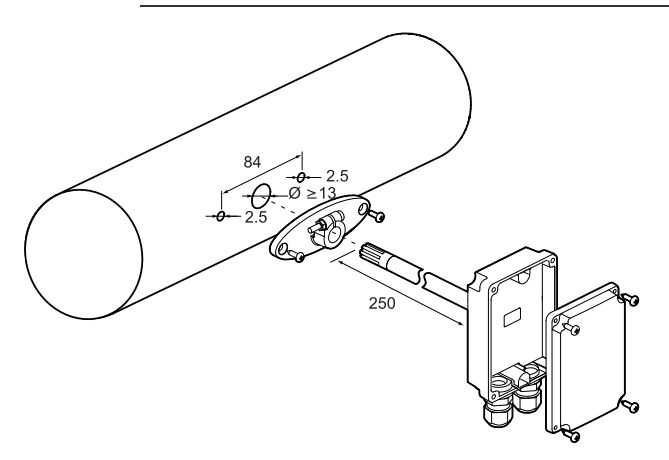

#### **Figure 5 HMD110/112 Installation**

- 1. Remove the yellow transport protection cap and separate the fastening flange from the transmitter.
- 2. Use the flange to mark the location and size of the installation holes on the side of the duct.
- 3. Drill the installation holes in the duct. Secure the fastening flange to the duct with the two screws (included).

4. Push the probe of the transmitter through the flange and into the duct.The probe should reach far enough so that the sensor is located in the middle of the duct.

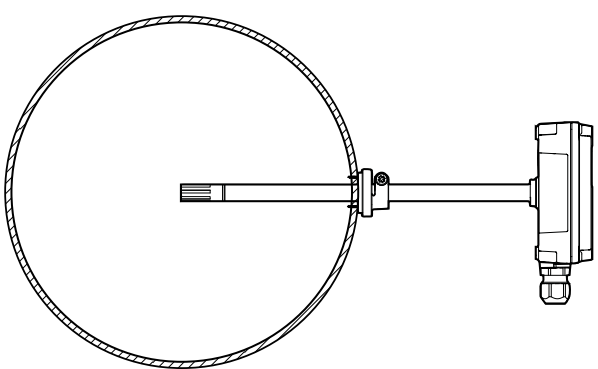

**Figure 6 HMD110/112 Centering Inside Duct**

- 5. Secure the transmitter to the flange by tightening the screw on the flange that holds the probe in place.
- 6. Open the transmitter cover, and route the cables through the cable glands. Connect the wires to the screw terminals according to the wiring instructions:
	- o Wiring [HMDW110](#page-20-0) on page 19
	- o Wiring [HMDW110](#page-22-0) with RDP100 on page 21

For the arrangement of the screw terminals, see section [Component](#page-12-0) Board on [page 11](#page-12-0).

7. Tighten the cable gland(s) and close the transmitter cover.

### <span id="page-17-0"></span>**HMW110/112 Installation**

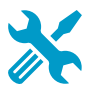

- Medium size crosshead screwdriver (Pozidriv) for cover screws.
- Small slotted screwdriver for screw terminals.
- Two installation screws:  $\varnothing \leq 3.5$  mm, head  $\varnothing \leq 8$  mm.
- Depending on the wall material and screw type, you may need a drill and a suitable drill bit to make installation holes for screws.
- $\blacksquare$  Tools for cutting and stripping wires.
- $\blacksquare$  19 mm open-end wrench for tightening the cable gland.

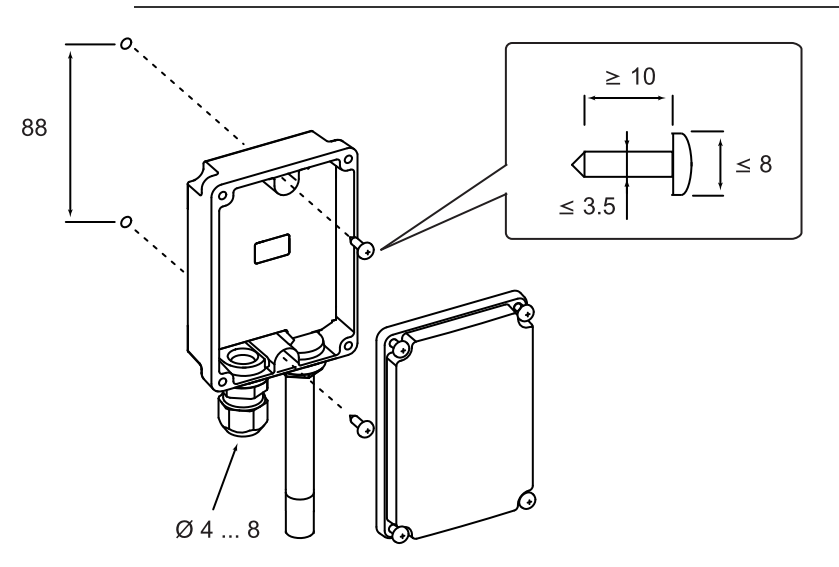

**Figure 7 HMW110/112 Installation**

1. Open the transmitter cover and use two screws (not included) to attach the transmitter to the wall. The probe and cable gland should point down.

- 2. Open the transmitter cover, and route the cable through the cable gland. Connect the wires to the screw terminals according to the wiring instructions:
	- o Wiring [HMDW110](#page-20-0) on page 19
	- o Wiring [HMDW110](#page-22-0) with RDP100 on page 21

For the arrangement of the screw terminals, see section [Component](#page-12-0) Board on [page 11](#page-12-0).

- 3. Tighten the cable gland and close the transmitter cover.
- <span id="page-18-0"></span>4. Remove the yellow transport protection cap from the probe.

### **HMS110/112 Installation**

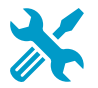

- Medium size crosshead screwdriver (Pozidriv).
- **n** Small slotted screwdriver for screw terminals.
- Tools for cutting and stripping wires.
- $\blacksquare$  19 mm open-end wrench for tightening the cable gland.

Additional tools for pole installation:

 $\blacksquare$  Zip ties for securing the cable to the pole.

Additional tools for wall installation:

- Drill and bits.
- Screws (2 pcs,  $\varnothing$  < 5.5 mm) and wall plugs.
- $\blacksquare$  Cable clips for securing the cable to the wall.

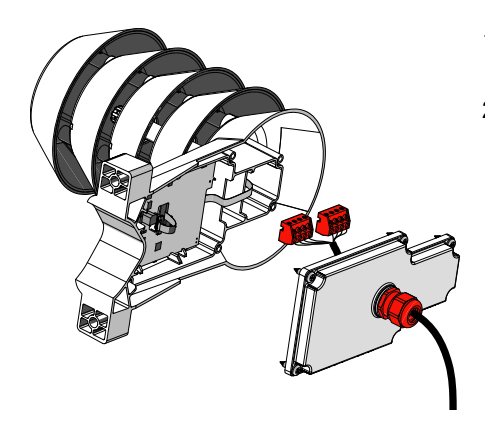

- 1. Open the six screws that hold the transmitter cover.
- 2. Route the power and signal cable through the cable gland, and connect the wires to the screw terminals according to the wiring instructions:
	- o Wiring [HMDW110](#page-20-0) on page 19
	- o Wiring [HMDW110](#page-22-0) with [RDP100](#page-22-0) on page 21

For the arrangement of the screw terminals, see section [Component](#page-12-0) Board on page 11.

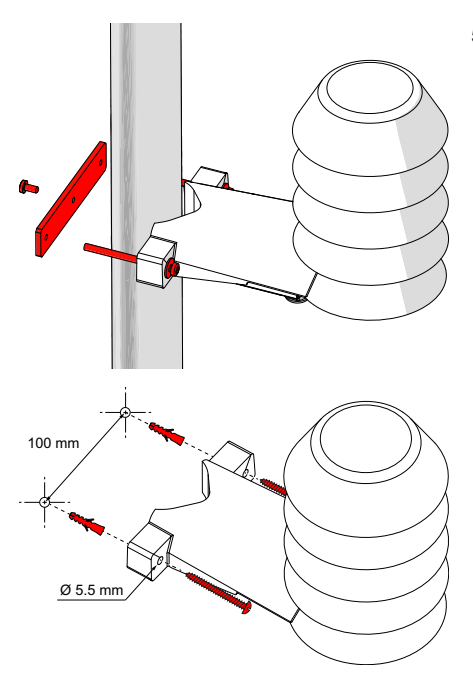

- 3. Adjust the length of cable between the cable gland and the terminal blocks. Make the cable short enough to close the cover without leaving a cable loop in the transmitter.
- 4. Disconnect the wired screw terminal blocks by pulling them off from the component board.
- 5. Mount the transmitter according to the type of the installation site:
	- o Pole installation
		- a. Use the supplied clamp and screws to mount the transmitter on a pole.
		- b. To prevent the transmitter from turning on the pole, tighten the set screw on the center hole of the clamp.
	- o Wall installation
		- a. Drill two holes for wall plugs 100 mm apart.
		- b. Place the wall plugs in the holes.
		- c. Mount the transmitter using two screws of sufficient length.

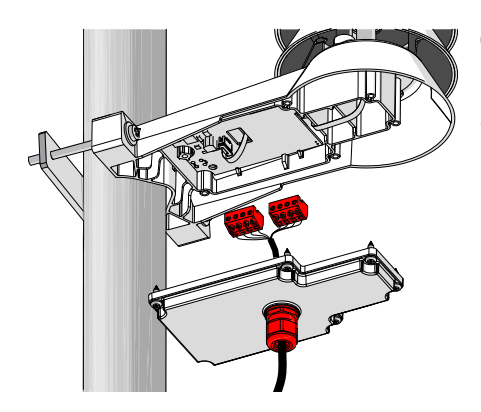

- 6. Plug in the screw terminal blocks, close the cover, and tighten the screws.
- 7. Secure the cable to the pole using a zip tie, or on the wall using cable clips. Allow some cable to hang down from the cable gland to prevent water from entering the transmitter along the cable.

### <span id="page-20-0"></span>**Wiring HMDW110**

You must always connect the humidity measurement current loop (HUM, terminals 5 and 6) to power the transmitter. Connecting the temperature measurement current loop (terminals 7 and 8) is optional.

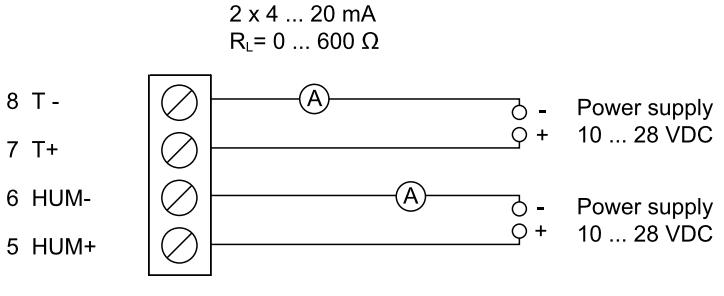

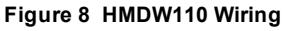

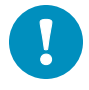

Terminals 1 ... 4 are for use with the RDP100 remote display panel. For wiring instructions, see section Wiring [HMDW110](#page-22-0) with [RDP100](#page-22-0) on page 21.

#### <span id="page-21-0"></span>**Wiring Both Current Loops With a Single Power Supply**

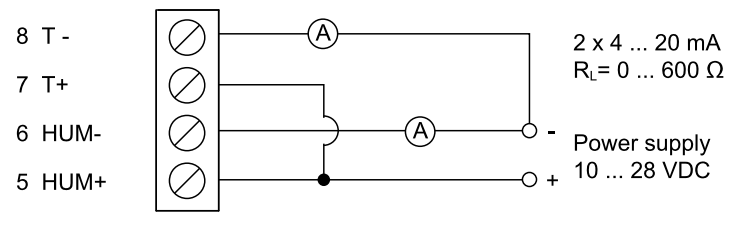

**Figure 9 HMDW110 Wiring with Single Power Supply**

### <span id="page-21-1"></span>**HMDW110 Power Supply Requirements**

HMDW110 series transmitters are designed for a supply voltage range of 10 ... 28 VDC. The minimum required voltage depends on the loop resistance (0 ... 600 Ω) as shown below.

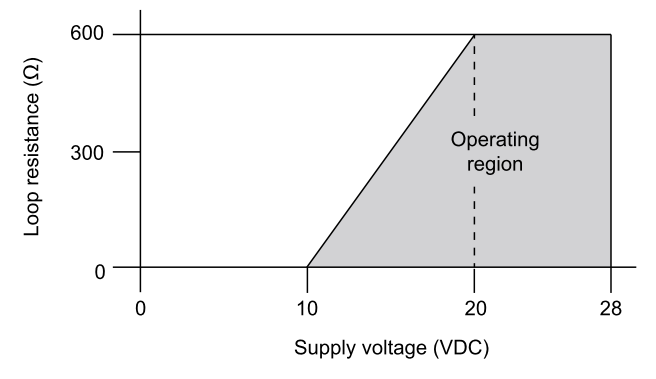

**Figure 10 HMDW110 Supply Voltage Operating Region**

### <span id="page-22-0"></span>**Wiring HMDW110 with RDP100**

You must always connect the humidity measurement current loop (HUM, terminals 5 and 6) to power the transmitter. Connecting the temperature measurement current loop (terminals 7 and 8) is optional.

Connect the RDP100 Remote Display Panel using terminals 1 ... 4. The HMDW110 series transmitter provides both power and data to the RDP100.

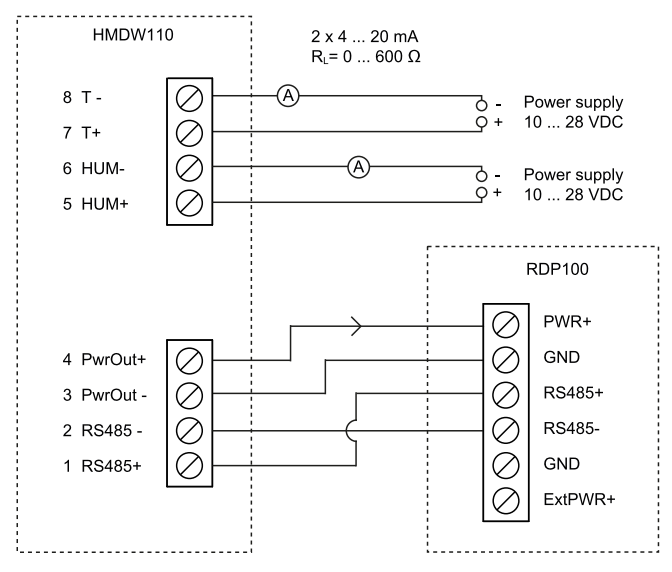

**Figure 11 HMDW110 Wiring with RDP100 Remote Display Panel**

When using the RDP100 with HMDW110 series transmitters, do not connect the Extpwr jumper to the RDP100 component board.

# <span id="page-23-0"></span>**4 SERVICE PORT**

### <span id="page-23-1"></span>**Connecting to the Service Port**

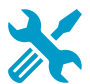

- $\blacksquare$  Computer with
	- o Windows operating system
	- o Terminal application
	- o Free USB port
	- o Driver for Vaisala USB cable installed
- Vaisala USB cable for computer connection (219690)

OR

- Vaisala MI70 Hand-Held Indicator
- MI70 connection cable (219980SP)

The RS-485 line of the service port is shared with the connection to RDP100 display panel; the M8 service port connector is just an additional connector for easier access. You can use the service port for configuration, calibration, and troubleshooting of the transmitter.

Before plugging in a connection cable to the service port, perform the following steps:

- 1. Open the cover of the HMDW110 series transmitter.
- 2. If the terminal block for terminals 5 ... 8 is wired, pull it out. This disconnects the transmitter from supply voltage and prevents possible equipment damage that may be caused by ground loops. The locations of the terminal blocks and the service port are shown in section [Component](#page-12-0) Board on [page 11](#page-12-0).
- 3. If the other terminal block is wired (terminals 1 ... 4), pull it out also. This prevents the communication between the transmitter and RDP100 remote display panel from interfering with your connection.

### <span id="page-24-0"></span>**Terminal Application Settings**

You need a terminal application to be able to use the service port commands of the HMDW110 series transmitter. You can download the PuTTY terminal application from [www.vaisala.com](http://www.vaisala.com/) or use a terminal application of your choice.

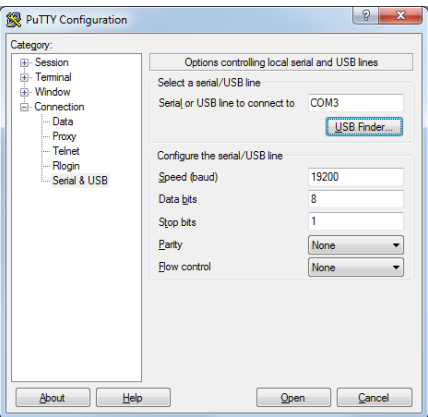

**Figure 12 PuTTY Terminal Application**

Before starting a terminal session, you must set the following parameters:

- <sup>n</sup> **Serial line settings**. The default serial line settings of a HMDW110 series transmitter are **19200 N 8 1**:
	- o 19200 bits per second
	- o No parity
	- o Eight data bits
	- o One stop bit
- **n Number of the virtual COM port** that has been created for your cable by the Vaisala USB driver. You can check which port the USB cable is using with the **Vaisala USB Device Finder** application that has been installed in the Windows Start menu. You can also access the USB finder directly from the Vaisala-supplied PuTTY application by clicking on the **USB Finder...** button on the **Serial & USB** tab.

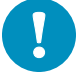

The default serial line settings are needed for compatibility with the RDP100 remote display panel. If you are not using the display, you can change the settings using the seri command. Note that the service port settings will also change.

### <span id="page-25-0"></span>**Serial Commands**

The notation  $\langle \text{cr} \rangle$  refers to the carriage return control character, which you can send in a terminal application by pressing enter on your keyboard. Before entering commands, send a  $\langle cr \rangle$  to clear the command buffer.

You can enter the commands in uppercase or lowercase. In the command examples, the keyboard input by the user is in **bold** type.

| Command                              | <b>Description</b>                                    | Page |  |  |  |
|--------------------------------------|-------------------------------------------------------|------|--|--|--|
| Device information and status        |                                                       |      |  |  |  |
| S.                                   | Show device information.                              | 25   |  |  |  |
| 22                                   | Show device information (will respond in poll mode).  | 25   |  |  |  |
| errs                                 | Show active errors.                                   | 26   |  |  |  |
| help                                 | Show list of serial commands.                         | 27   |  |  |  |
| system                               | Show firmware information.                            | 27   |  |  |  |
| time                                 | Show transmitter uptime (time since last reset).      | 28   |  |  |  |
| Serial line output and communication |                                                       |      |  |  |  |
| addr                                 | Show or set device address.                           | 31   |  |  |  |
| close                                | Close connection to device in POLL mode.              | 31   |  |  |  |
| form                                 | Set output format of measurement messages.            | 30   |  |  |  |
| inty                                 | Set measurement output interval.                      | 29   |  |  |  |
| open                                 | Open connection to device in POLL mode.               | 31   |  |  |  |
| r                                    | Start continuous output of measurement messages.      | 28   |  |  |  |
| S                                    | Stop continuous output of measurement messages.       | 29   |  |  |  |
| sdelay                               | Show or set serial line turnaround delay.             | 32   |  |  |  |
| send                                 | Output one measurement message.                       | 28   |  |  |  |
| seri                                 | Set serial line settings. Default is 19200 N 81.      | 32   |  |  |  |
| smode                                | Set serial line operation mode.                       | 33   |  |  |  |
| unit.                                | Set units to metric (m) or non-metric (n).            | 29   |  |  |  |
| Analog output                        |                                                       |      |  |  |  |
| aerr                                 | Show or set error level for analog output.            | 33   |  |  |  |
| amode                                | Show analog output settings.                          | 34   |  |  |  |
| aover                                | Enable or disable analog output 10% over range.       | 34   |  |  |  |
| asel                                 | Show or set analog output parameters and scaling.     | 35   |  |  |  |
| atest                                | Test analog outputs by forcing them to a given value. | 36   |  |  |  |
| Calibration and adjustment           |                                                       |      |  |  |  |
| crh                                  | User calibration for humidity measurement.            | 36   |  |  |  |

**Table 4 HMDW110 Serial Commands**

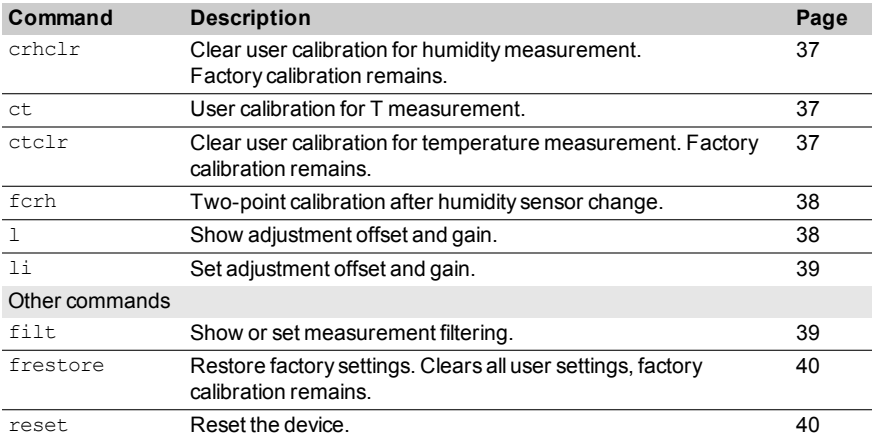

### <span id="page-26-0"></span>**Device Information and Status**

#### **Table 5 ? Command**

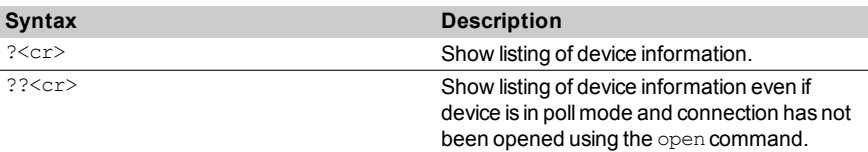

#### Example:

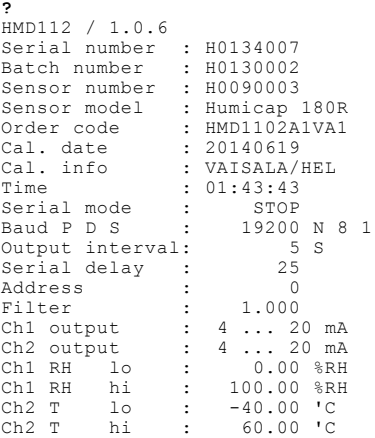

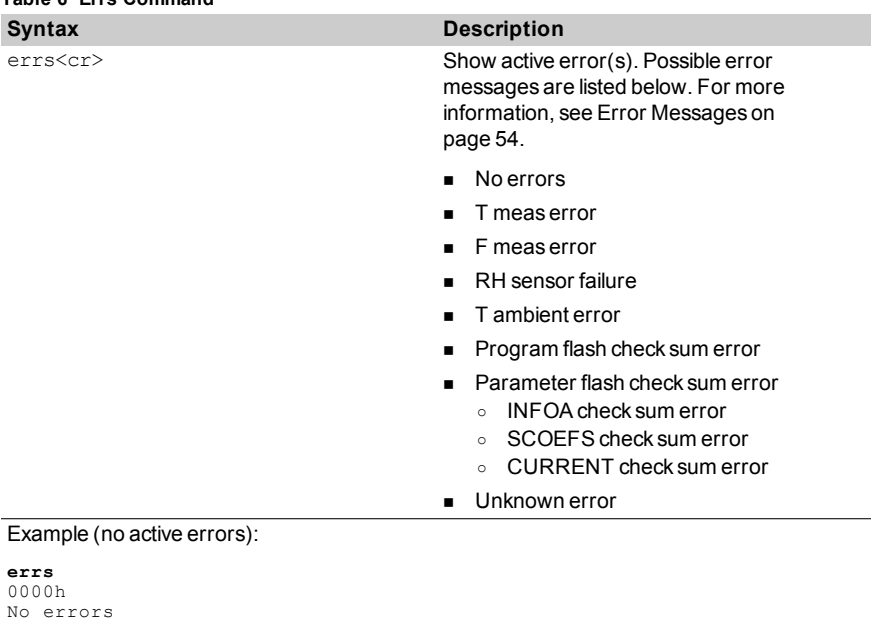

<span id="page-27-0"></span>**Table 6 Errs Command**

<span id="page-28-0"></span>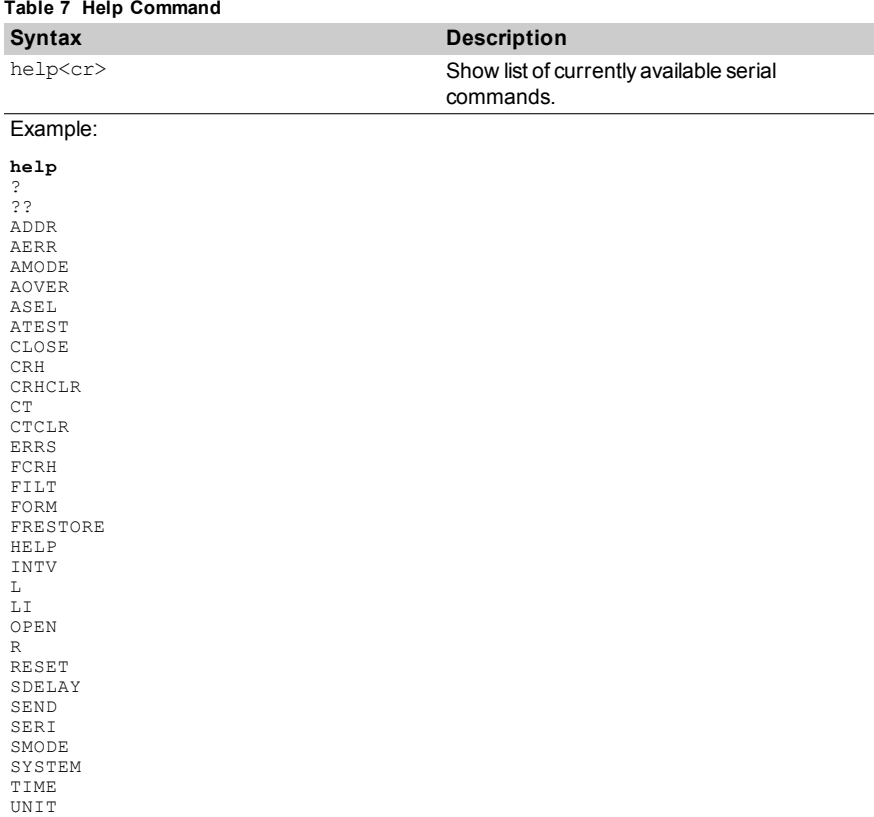

#### <span id="page-28-1"></span>**Table 8 System Command**

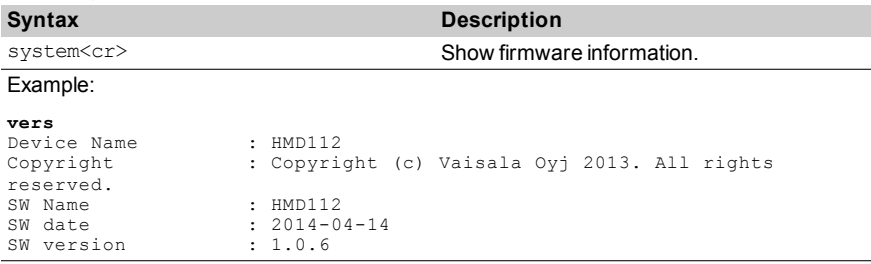

<span id="page-29-2"></span>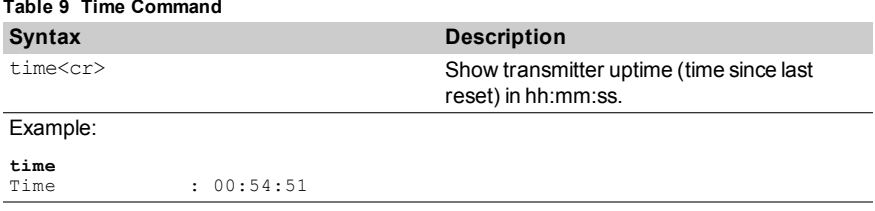

### <span id="page-29-0"></span>**Serial Line Output and Communication**

#### <span id="page-29-1"></span>**Measurement Output**

#### <span id="page-29-4"></span>**Table 10 Send Command**

<span id="page-29-3"></span>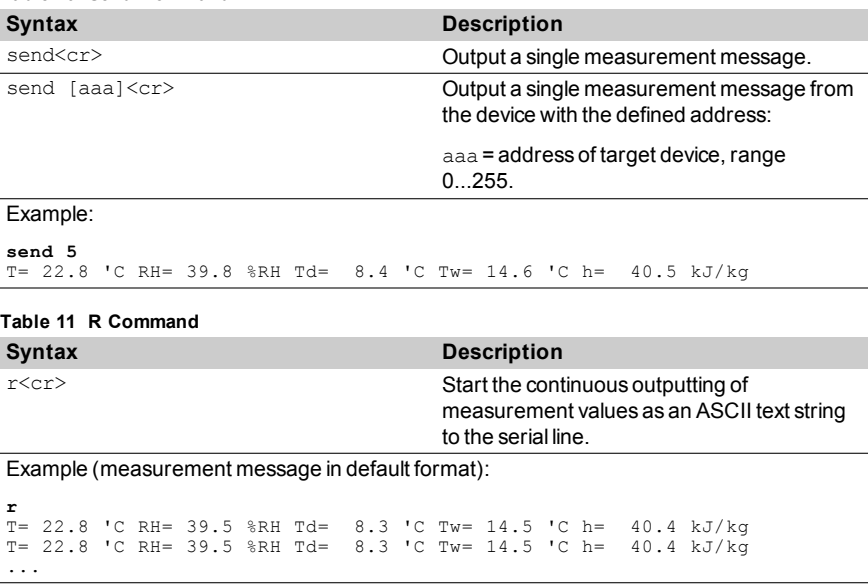

<span id="page-30-2"></span><span id="page-30-1"></span>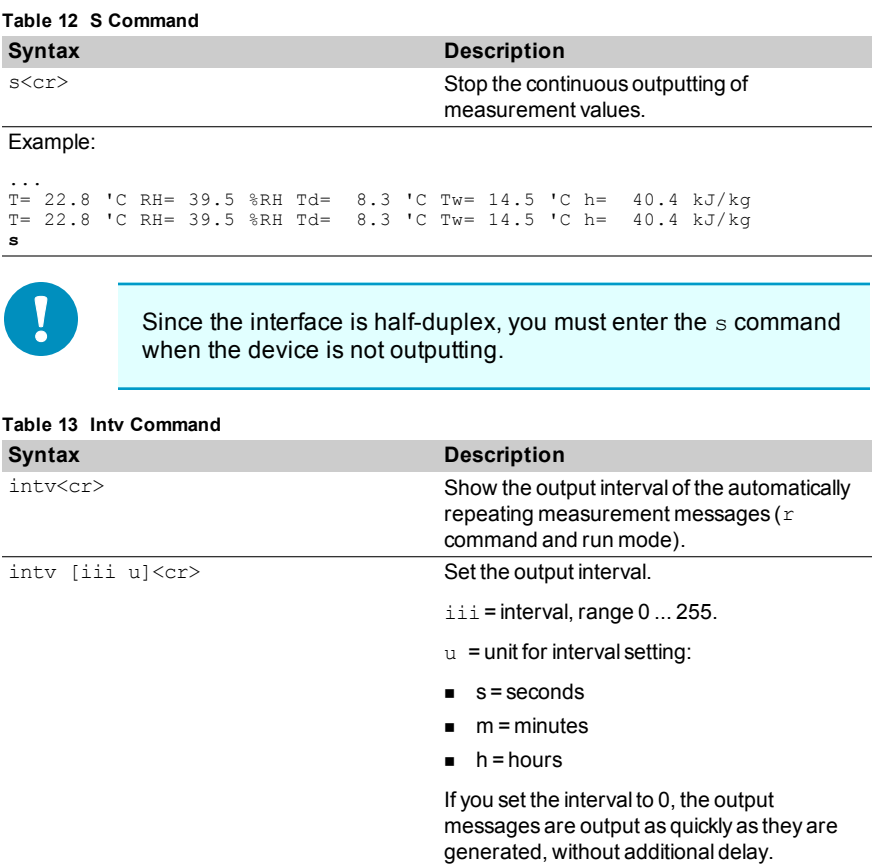

Example:

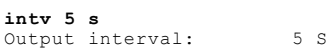

### <span id="page-30-0"></span>**Measurement Output Format**

<span id="page-30-3"></span>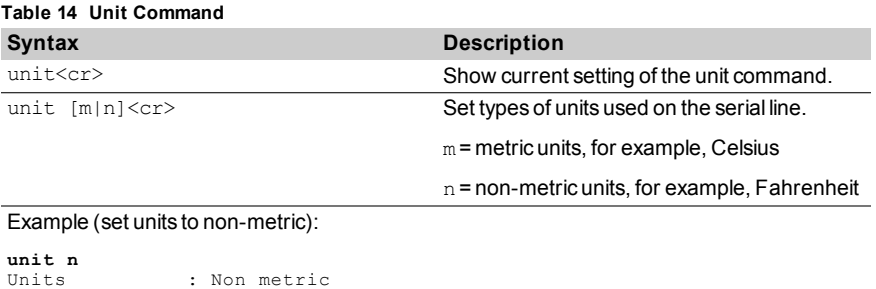

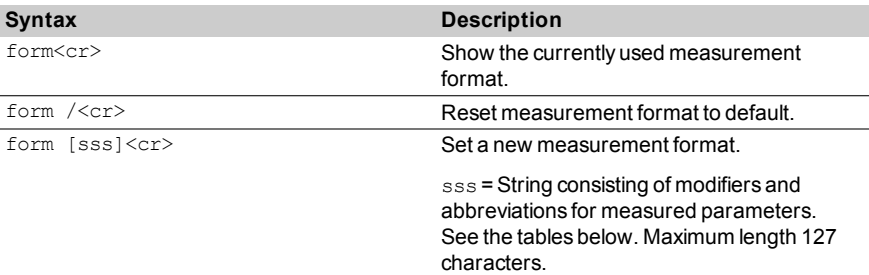

#### <span id="page-31-0"></span>**Table 15 Form Command**

Example: show currently used measurement format (default format shown):

**form**

3.1 "T=" T " " U3 3.1 "RH=" RH " " U4 3.1 "Td=" Td " " U3 3.1 "Tw=" Tw " " U3 4.1 "h=" h " " U7 \r \n

#### Output example:

**send**

T= 25.1 'C RH= 39.4 %RH Td= 10.3 'C Tw= 16.2 'C h= 45.1 kJ/kg

Example: set output format as RH and T, with start of text (ASCII character 002) and end of text (003) ASCII codes, and without line feed and carriage return at the end:

**form #002 3.1 "RH=" RH U4 3.1 "T=" T " " U3 #003** OK

Output example (ASCII codes not visible here):

**send** RH= 39.3%RH T= 25.1 'C

#### **Table 16 Output Parameters for Form Command**

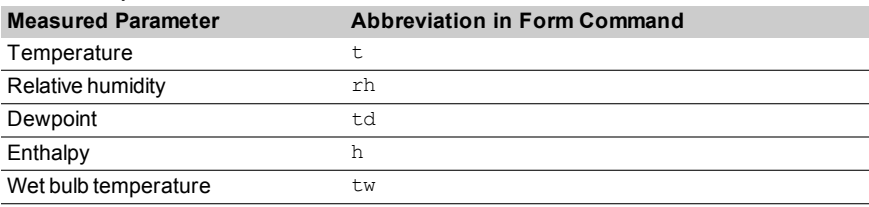

#### **Table 17 Modifiers for Form Command**

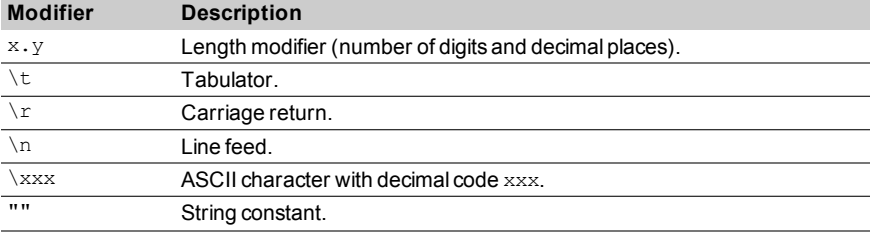

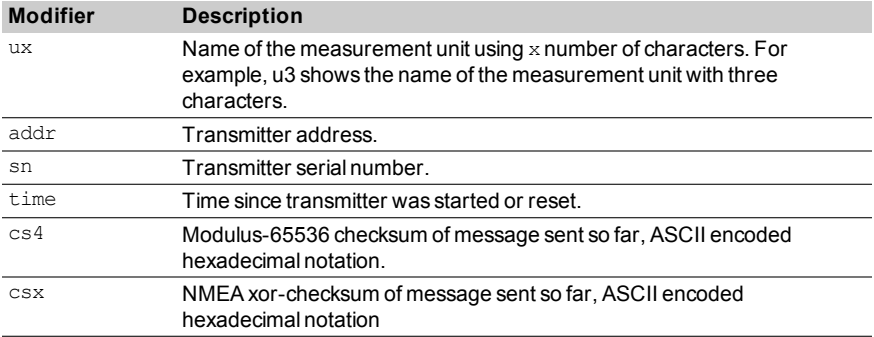

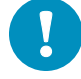

You can also use the hash character # instead of the backslash character \.

### <span id="page-32-0"></span>**Serial Line Communication**

<span id="page-32-3"></span>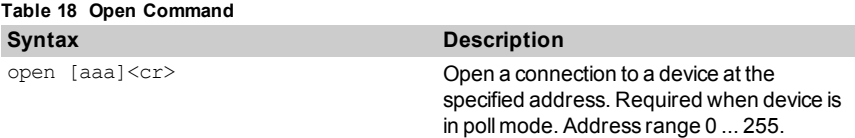

#### Example:

**open 5**

5 line opened for operator commands

#### <span id="page-32-2"></span>**Table 19 Close Command**

<span id="page-32-1"></span>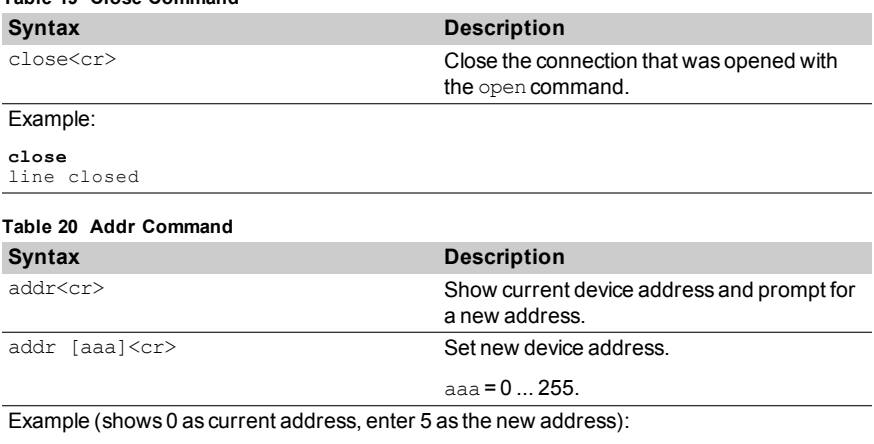

**addr** Address : 0 ? **5**

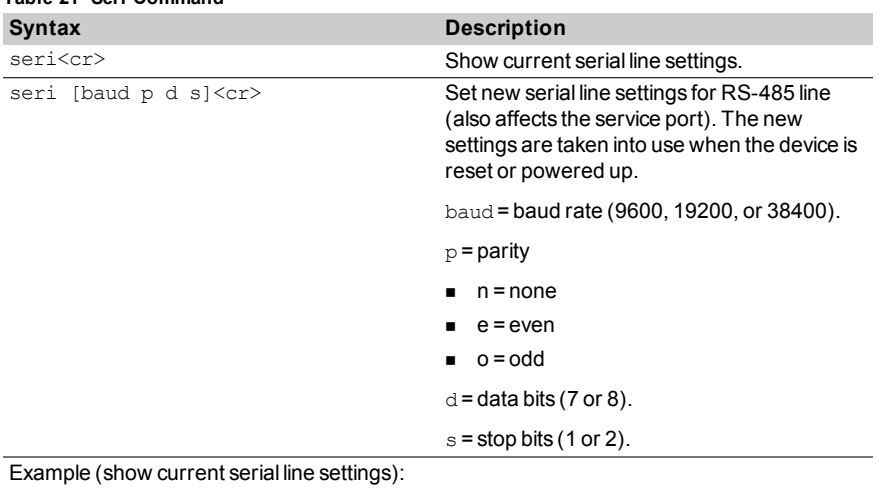

#### <span id="page-33-1"></span>**Table 21 Seri Command**

**seri**<br>Baud P D S  $B = 19200 \text{ N } 81$ 

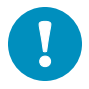

Keep the serial line settings at default (19200 N 8 1) for compatibility with the RDP100 remote display panel.

<span id="page-33-0"></span>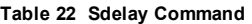

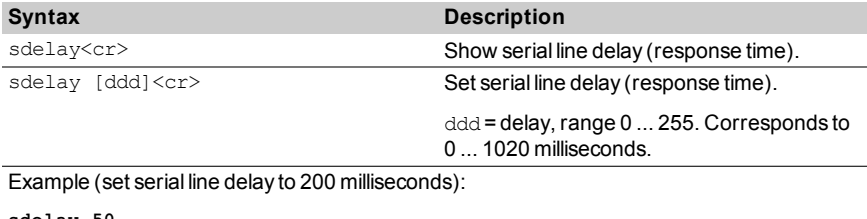

**sdelay 50** Serial delay : 50

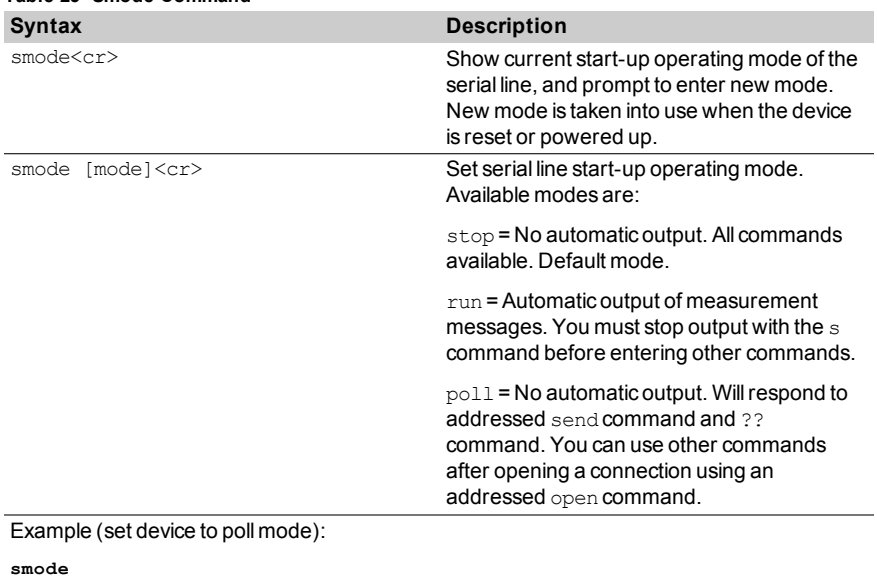

### <span id="page-34-1"></span>**Table 23 Smode Command**

<span id="page-34-0"></span>Serial mode : STOP ? **poll** 

### **Analog output**

<span id="page-34-2"></span>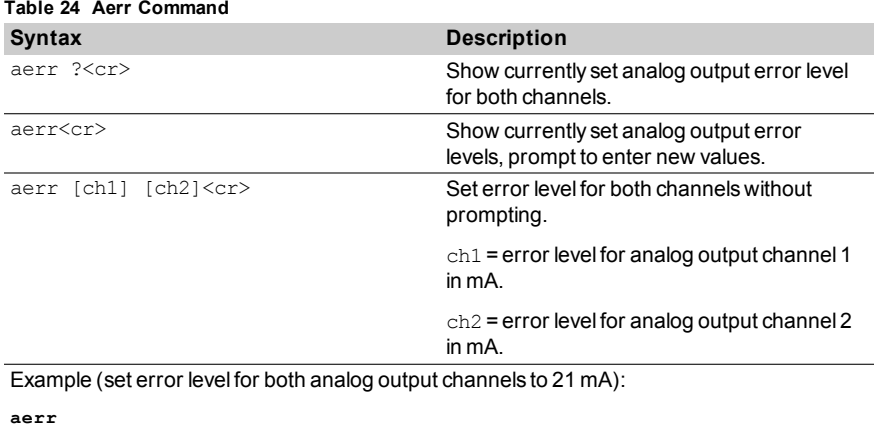

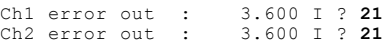

<span id="page-35-0"></span>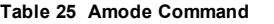

<span id="page-35-1"></span>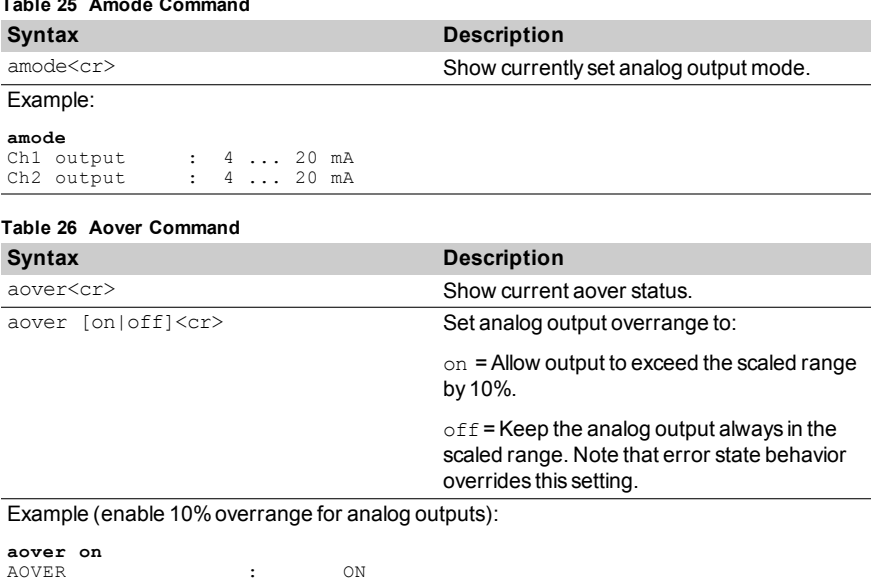

<span id="page-36-0"></span>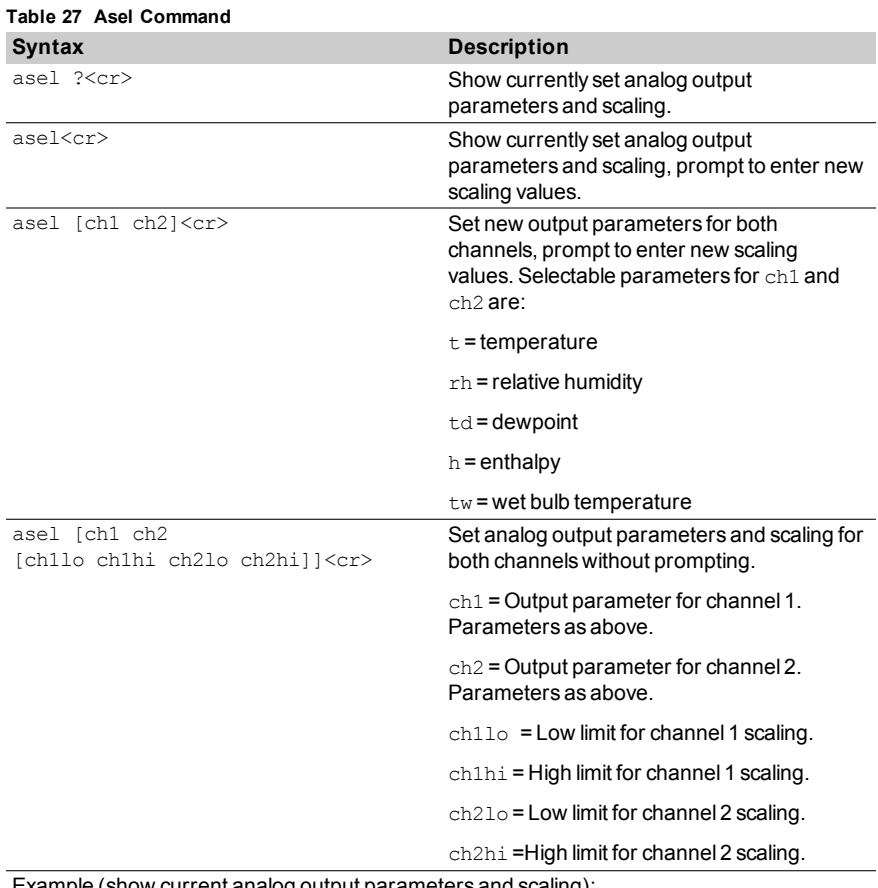

Example (show current analog output parameters and scaling):

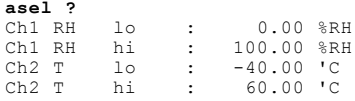

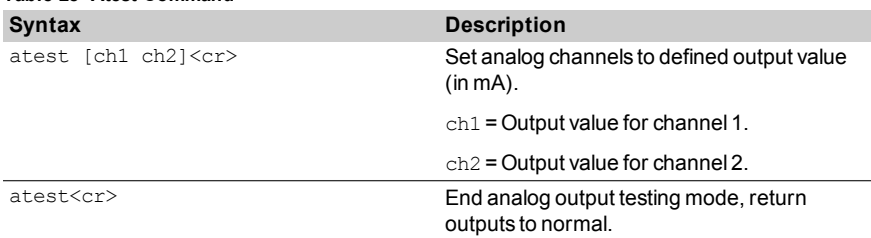

<span id="page-37-1"></span>**Table 28 Atest Command**

Example (set both channels to 20 mA, then return them to normal measurement):

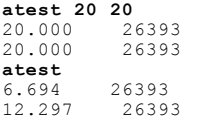

### <span id="page-37-0"></span>**Calibration and Adjustment Commands**

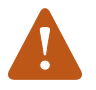

Before using the calibration and adjustment commands, read through section Calibration and [Adjustment](#page-42-2) on page 41.

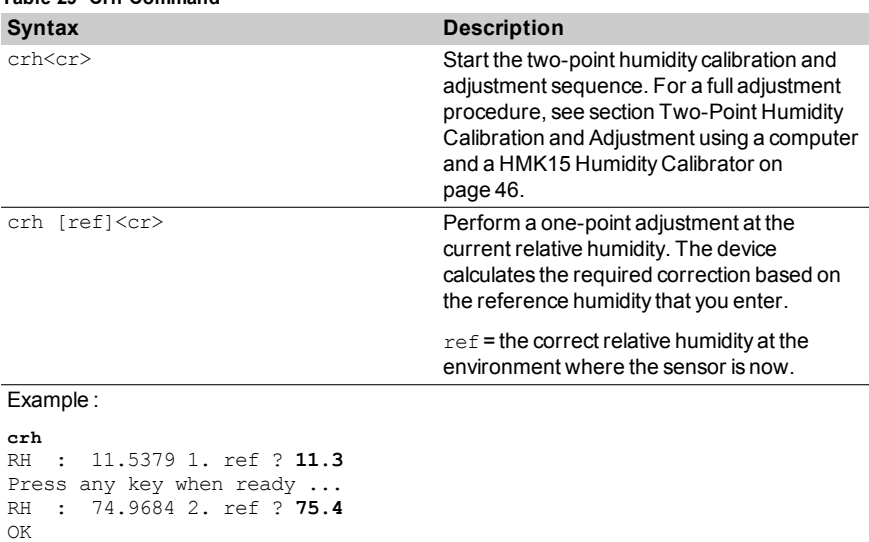

#### <span id="page-37-2"></span>**Table 29 Crh Command**

<span id="page-38-1"></span><span id="page-38-0"></span>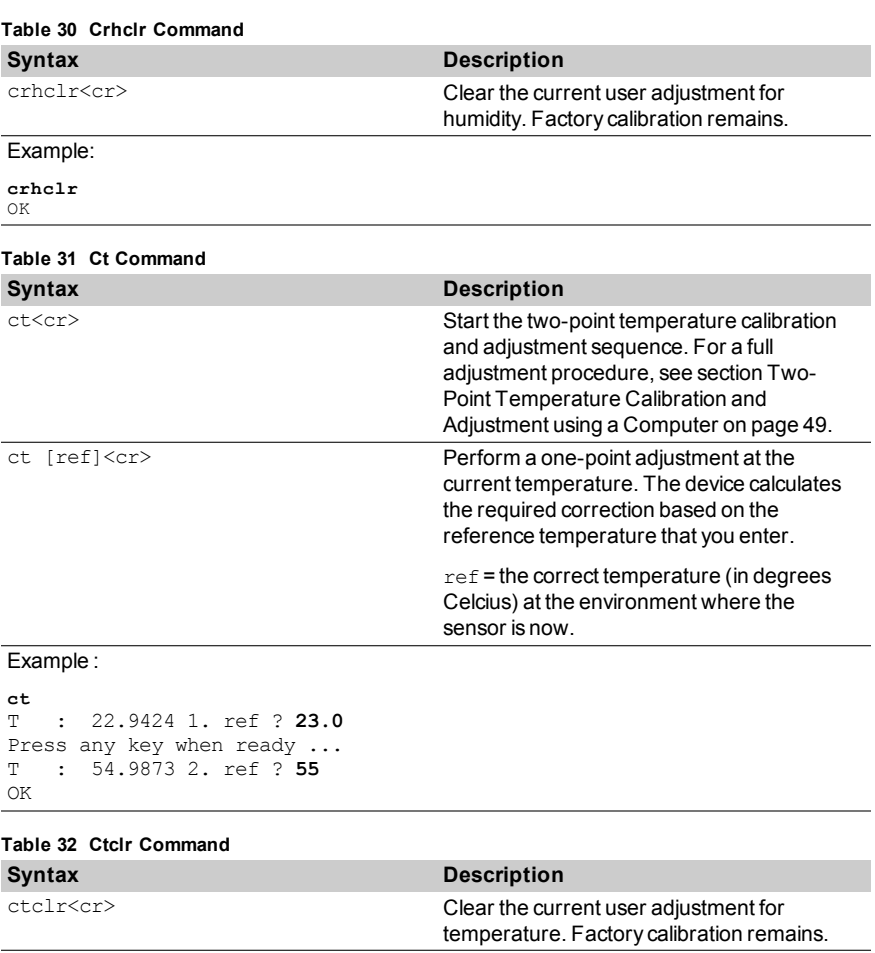

#### <span id="page-38-2"></span>Example:

**ctclr** OK

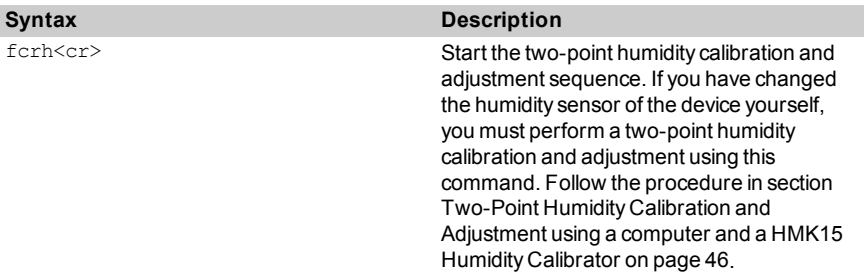

#### <span id="page-39-0"></span>**Table 33 Fcrh Command**

#### Example:

```
fcrh
RH : 11.3143 1. ref ? 11.3
Press any key when ready ...
RH : 75.0012 2. ref ? 75.4
OK
```
<span id="page-39-1"></span>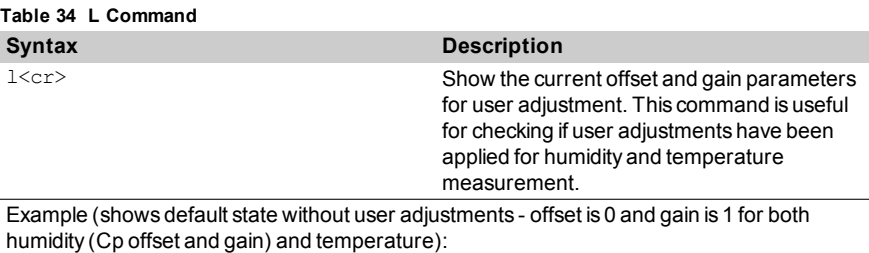

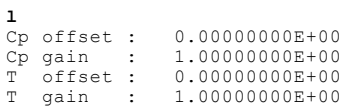

<span id="page-40-1"></span>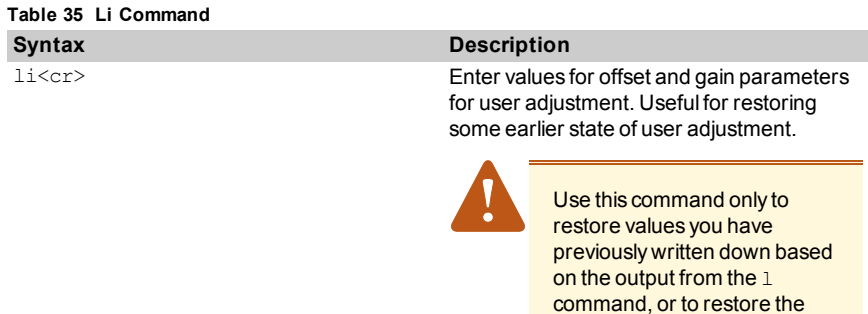

Example (shows adjustment has been applied to humidity measurement offset, overwrites it with  $0$ ):

default offset and gain.

**li**  $-1.50922060E-01$  ? 0<br>1.00000000E+00 ? Cp gain : 1.00000000E+00 ? T offset : 0.00000000E+00 ? T gain : 1.00000000E+00 ?

### <span id="page-40-0"></span>**Other Commands**

<span id="page-40-2"></span>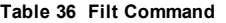

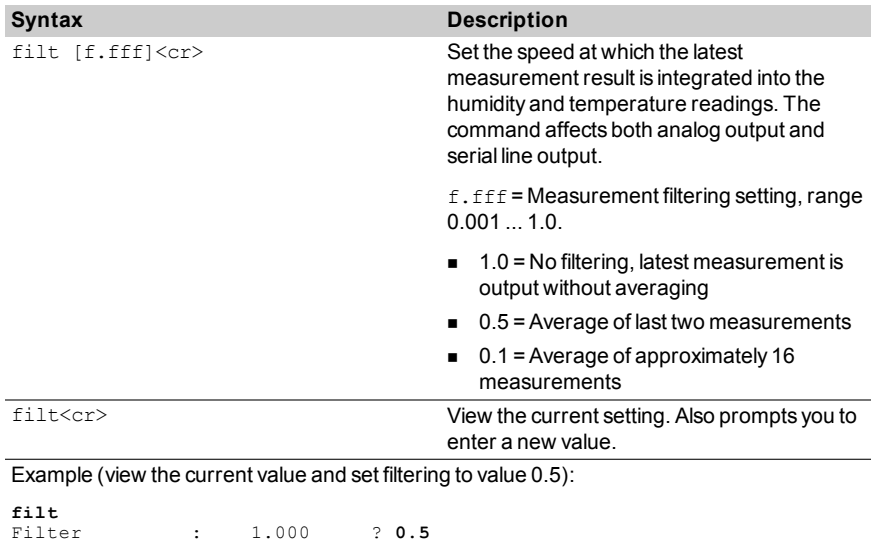

<span id="page-41-1"></span><span id="page-41-0"></span>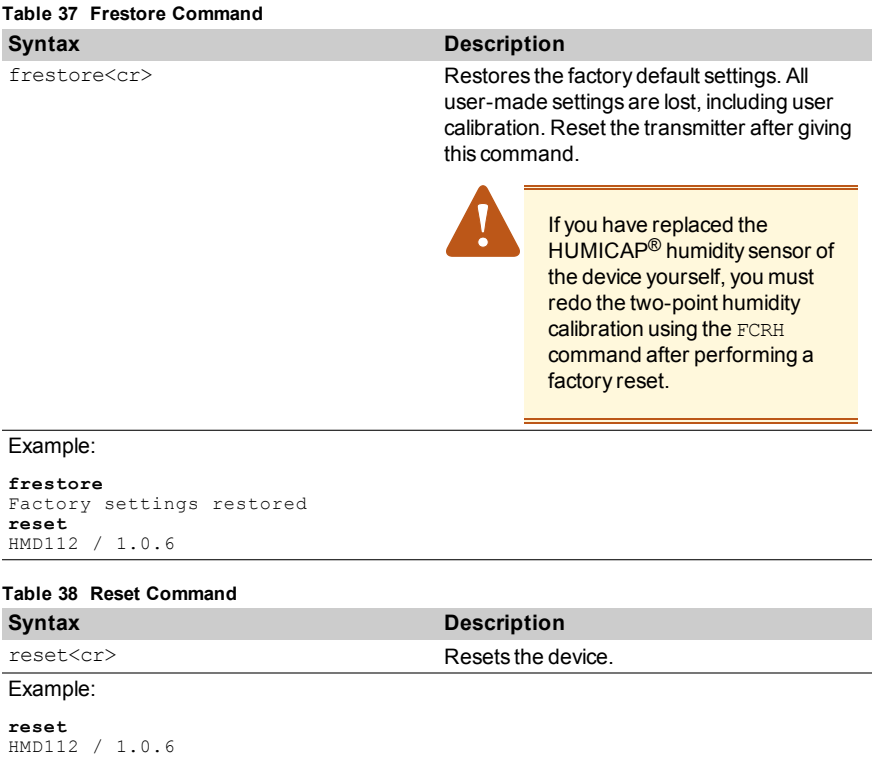

# <span id="page-42-0"></span>**5 MAINTENANCE**

## <span id="page-42-1"></span>**Cleaning**

The body of the transmitter can be cleaned by wiping with a moistened lint-free cloth. Do not use cleaning agents or solvents, or blow pressurized air into the transmitter housing or on the filter.

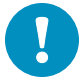

Do not attempt to clean contaminated HUMICAP® sensors or filters. Instead, replace them with new parts. Filters and sensors can be purchased from Vaisala. For order codes, see [Spare](#page-60-0) Parts and [Accessories](#page-60-0) on page 59.

### <span id="page-42-2"></span>**Calibration and Adjustment**

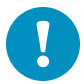

**Calibration** means comparing the instrument to a known reference, either against a second instrument or a known reference environment. Correcting the reading of the instrument so that is measures accurately is referred to as **adjustment**.

Performing an accurate calibration and adjustment takes some time and preparation. Instead of doing it yourself, you can also have a Vaisala service center calibrate and adjust your transmitter. For contact information, see section [Product](#page-56-1) returns on [page 55](#page-56-1).

HMDW110 series transmitters are fully calibrated as shipped from factory. You can use the service port to calibrate and adjust the humidity and temperature measurement of the transmitter as needed. If you think the transmitter is not measuring correctly, check the following before starting any calibration and adjustment procedure:

- <sup>n</sup> Always wait for measurement instruments to stabilize in the ambient temperature. Temperature differences are a major source of measurement error.
- $\blacksquare$  Check that there are no heat or moisture sources near the transmitter.
- <sup>n</sup> Check that the transmitter is not in direct sunlight or close to the discharge of the supply air ducts.
- <sup>n</sup> Check that there is no moisture on the probe. If the sensor has become wet, you must allow it to dry before you can measure.

#### <span id="page-43-0"></span>**Adjustment Types**

You can perform a one-point calibration and adjustment with Vaisala hand-held meters that utilize the MI70 measurement indicator (for example, HM70). See the following sections:

- Calibration and [Adjustment](#page-44-0) Using a Hand-Held Meter and a Reference Probe on the [facing](#page-44-0) page
- One-Point Humidity Calibration and [Adjustment](#page-46-0) Using a Hand-Held Meter and HMK15 Humidity [Calibrator](#page-46-0) on page 45

Connecting to the service port using a computer and a terminal program allows you to perform calibration and adjustment tasks using serial commands. You can, for example, perform a two-point humidity calibration and adjustment, or clear the existing user adjustments (factory calibration will remain). See the following sections:

- Calibration and Adjustment [Commands](#page-37-0) on page 36
- n Two-Point [Temperature](#page-50-0) Calibration and Adjustment using a Computer on [page 49](#page-50-0)
- n Two-Point Humidity Calibration and [Adjustment](#page-47-0) using a computer and a HMK15 Humidity [Calibrator](#page-47-0) on page 46

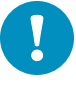

If you replace the HUMICAP® humidity sensor of the transmitter, you must perform the two-point humidity calibration afterward.

#### <span id="page-43-1"></span>**Adjustment Points**

HMDW110 series transmitters have two adjustment points for both humidity measurement and temperature measurement:

n The first point (low point) affects offset across the entire measurement range. For humidity adjustment, the low point must be < 50 %RH.

■ The second point (high point) affects measurement gain. For humidity adjustment, the high point must be > 50 %RH.

Additionally, two-point humidity calibration requires that the difference between the two points is  $≥ 30$  %RH.

Temperature adjustment points must be in range -40  $\dots$  +60 °C (-40  $\dots$  +140 °F) with more than 30 °C (86 °F) difference.

### <span id="page-44-0"></span>**Calibration and Adjustment Using a Hand-Held Meter and a Reference Probe**

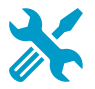

- A fully charged Vaisala MI70 indicator (the measurement display that is included in the HM70 package)
- $\blacksquare$  A calibrated reference probe that is compatible with the MI70 indicator (for example, HMP75) and its MI70 connection cable, if not integrated with the probe
- Connection cable for HM70 hand-held meter (219980SP)
- Medium size cross-head screwdriver (Pozidriv).
- 1. Insert the reference probe in the same environment as the probe of the HMDW110 series transmitter. You can also perform this procedure in the ambient environment, as long as it is reasonably stable.
- 2. Connect the reference probe to port I of the MI70 indicator (the measurement display that is included in the HM70 package).
- 3. Prepare the HMDW110 series transmitter for a service port connection as instructed in section [Connecting](#page-23-1) to the Service Port on page 22.
- 4. Plug in the connection cable 219980SP to the service port of the HMDW110 series transmitter, and the other end to port II of the MI70 indicator.
- 5. Turn on the MI70 indicator.
- 6. Check and adjust the environment settings of the reference probe if prompted by the MI70.
- 7. Select **Functions > Adjustments (II)** from the menu of the MI70 and select **Start**. Make sure the symbol for port II is shown after the word "Adjustments", as your reference probe may also be adjustable using the MI70.
- 8. The adjustment mode starts. Select **OK**.
- 9. Select the parameter for adjustment. You can only adjust relative humidity (RH) or temperature (T). The rest of the parameters are calculated based on RH and T and can only be viewed.
- 10. Check and adjust the environment settings of the reference probe if prompted by the MI70.
- 11. The adjustment mode now shows the value of the selected parameter from both instruments, and a delta parameter (for example, **ΔRH**) that shows the difference between the two. Wait at least 15 minutes for the measurement to stabilize, and for the value of the delta parameter to stop changing. Stabilization may take a much longer time, depending on factors such as temperature differences and airflow around the sensors.
- 12. The difference between the reading should be no greater than the combined measurement uncertainty of the HMDW110 series transmitter and the reference probe. Depending on the result, proceed as follows:
	- $\circ$  If the HMDW110 series transmitter is within its accuracy specification, there is no need to proceed with the adjustment. Select **Back** and **Exit** to leave the adjustment mode.
	- $\circ$  If adjustment is required, continue with the next step.
- 13. Select **Adjust**, and then select **To same as RH (I)**.
- 14. The MI70 will ask **Do you really want to adjust?** Select **Yes**. MI70 shows the text **Adjustment done** and returns to the adjustment mode after a few seconds. Check the value of the delta parameter to verify that the adjustment has taken effect.
- 15. Select **Back** to return to the parameter selection screen.
- 16. Select a new parameter for adjustment and proceed as instructed above, or select **Exit** to leave the adjustment mode.
- 17. Turn off the MI70 indicator and disconnect the connection cable from the service port.
- 18. Reconnect the terminal blocks and close the cover.

### <span id="page-46-0"></span>**One-Point Humidity Calibration and Adjustment Using a Hand-Held Meter and HMK15 Humidity Calibrator**

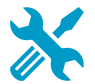

- A fully charged Vaisala MI70 indicator (the measurement display that is included in the HM70 package)
- Vaisala HMK15 Humidity Calibrator with the preferred salt solution prepared (for example, LiCl (11 %RH) or NaCl (75 %RH)
- Connection cable for HM70 hand-held meter (219980SP)
- Medium size cross-head screwdriver (Pozidriv)
- 1. Prepare the HMDW110 series transmitter for a service port connection as instructed in section [Connecting](#page-23-1) to the Service Port on page 22.
- 2. Plug in the connection cable 219980SP to the service port of the HMDW110 series transmitter, and the other end to port I of the MI70 indicator. If any other probes are connected to the MI70, disconnect them.
- 3. Remove the filter on the probe. This exposes the sensors to damage, so handle the transmitter carefully.
- 4. Unplug the Ø12 mm hole on the HMK15 salt jar and insert the probe.
- 5. Wait at least 15 minutes for humidity to stabilize. Stabilization may take a much longer time if there are temperature differences or the salt solution is freshly made.
- 6. Turn on the MI70 indicator.
- 7. Select **Functions > Adjustments** from the menu of the MI70 and select **Start**.
- 8. The adjustment mode starts. Select **OK**.
- 9. Select RH as the parameter to be adjusted.
- 10. Theadjustment mode should now show a stable, unchanging RH value. The difference between the measured value and the reference humidity of the jar should be no greater than the combined measurement uncertainty of the HMDW110 series transmitter and the salt jar. Depending on the result, proceed as follows:
	- $\circ$  If the HMDW110 series transmitter is within its accuracy specification, there is no need to proceed with the adjustment. Select **Back** and **Exit** to leave the adjustment mode.
	- $\circ$  If adjustment is required, continue with the next step.
- 11. Select **Adjust**, and then select **1-point adjustment**.
- 12. Select **Ready**, and use the arrow buttons to enter the correct RH value of the salt jar. Select **OK** when done.
- 13. The MI70 will ask **Do you really want to adjust?** Select **Yes**. MI70 shows the text **Adjustment done** and returns to the adjustment mode after a few seconds.
- 14. Select **Back** to return to the parameter selection screen, and **Exit** to leave the adjustment mode.
- 15. Remove the probe from the salt jar and reconnect the filter. Plug the hole on the salt jar.
- 16. Turn off the MI70 indicator and disconnect the connection cable from the service port.
- <span id="page-47-0"></span>17. Reconnect the terminal blocks and close the cover.

### **Two-Point Humidity Calibration and Adjustment using a computer and a HMK15 Humidity Calibrator**

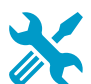

- **n** Computer with
	- o Windows operating system
	- o Terminal application
	- o Free USB port
	- o Driver for Vaisala USB cable installed
- Vaisala USB cable for computer connection (219690)
- Vaisala HMK15 Humidity Calibrator with LiCl (11 %RH) and NaCl (75 %RH) salt solutions prepared.

Other solutions may be used, but the difference between the two points must be  $\geq 30$  %RH. Additionally, one solution must be  $<$  50 %RH, and the other must be  $>$  50 %RH.

■ Medium size cross-head screwdriver (Pozidriv)

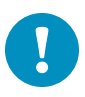

If you have changed the HUMICAP® humidity sensor of the transmitter, perform the procedure below so that you use the FCRH command instead of the CRH command.

1. Prepare the HMDW110 series transmitter for a service port connection as instructed in section [Connecting](#page-23-1) to the Service Port on page 22.

- 2. Plug in the connection cable 219690 to the service port of the HMDW110 series transmitter, and the other end to a free USB port on your computer.
- 3. Remove the filter on the probe. This exposes the sensors to damage, so handle the transmitter carefully.
- 4. Unplug the Ø12 mm hole on the LiCl (11 %RH) salt jar and insert the probe.
- 5. Wait at least 15 minutes for humidity to stabilize. Stabilization may take a much longer time if there are temperature differences or the salt solution is freshly made.
- 6. Start a terminal application on the computer and open a new terminal session to the transmitter. For more information, see Terminal [Application](#page-24-0) Settings on [page 23.](#page-24-0)
- 7. Give the errs and send commands to check that there are no active errors, and that the measurement is working:

```
errs
0000h
No errors
```
#### **send**

```
T= 23.1 'C RH= 11.5 %RH Td= -7.3 'C Tw= 9.9 'C h= 28.5
kJ/kg
```
8. Give the 1 command to view the currently active user adjustment parameters.

Example: default values of the user adjustment parameters (no user adjustment done).

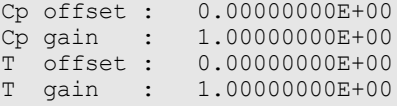

9. Give the crh command to start the calibration and adjustment sequence. The transmitter shows the measured RH value and prompts you to enter the real humidity of the first reference point.

**crh** 11.5378 1. ref ? 10. Press enter to refresh the measured value (to see if the measurement is now stable). When it is, enter the value of the first reference point and press enter.

```
RH : 11.5378 1. ref ? <cr>
RH : 11.5379 1. ref ? <cr>
RH : 11.5379 1. ref ? 11.3
Press any key when ready ...
```
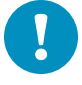

To exit the procedure without adjusting the measurement, press the escape key on your keyboard.

- 11. Transfer the probe to the NaCl (75 %RH) salt jar. Plug the hole on the LiCl (11 %RH) jar.
- 12. Wait for the humidity to stabilize. Press enter on the keyboard to refresh the measured value:

Press any key when ready ... RH : 74.6984 2. ref ? **<cr>** RH : 74.7173 2. ref ? **<cr>**

13. When the measurement is stable, enter the value of the second reference point and press enter.

RH : 74.9684 2. ref ? **75.4** OK

14. If the adjustment is successful, the transmitter responds with the text  $OK$ , and stores the adjustment.

If the reference points do not fulfill the requirements, or the measurement is too unstable for adjustment, the adjustment sequence will exit with an error message. In such a case, the adjustment is not be stored.

15. Give the  $\perp$  command to verify that the values of the adjustment parameters **Cp offset** and **Cp gain** have changed.

Example: user adjustment parameters after two-point humidity adjustment. Your values will be different.

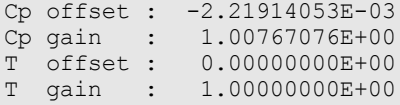

- 16. Remove the probe from the salt jar and reconnect the filter. Plug the hole on the salt jar.
- 17. Disconnect the connection cable from the service port.
- <span id="page-50-0"></span>18. Reconnect the terminal blocks and close the cover.

### **Two-Point Temperature Calibration and Adjustment using a Computer**

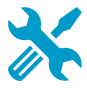

- **n** Computer with
	- o Windows operating system
	- o Terminal application
	- o Free USB port
	- o Driver for Vaisala USB cable installed
- Vaisala USB cable for computer connection (219690)
- $\blacksquare$  Two temperature references in range -40  $\ldots$  +60 °C (-40  $\ldots$ ) +140 °F) with more than 30 °C (86 °F) difference
- Medium size cross-head screwdriver (Pozidriv)
- 1. Prepare the HMDW110 series transmitter for a service port connection as instructed in section [Connecting](#page-23-1) to the Service Port on page 22.
- 2. Plug in the connection cable 219690 to the service port of the HMDW110 series transmitter, and the other end to a free USB port on your computer.
- 3. Insert the probe in the first temperature reference.
- 4. Wait at least 15 minutes for temperature to stabilize.
- 5. Start a terminal application on the computer and open a new terminal session to the transmitter. For more information, see Terminal [Application](#page-24-0) Settings on [page 23.](#page-24-0)
- 6. Give the errs and send commands to check that there are no active errors, and that the measurement is working:

```
errs
0000h
No errors
send
T= 23.1 'C RH= 11.5 $RH Td= -7.3 'C Tw= 9.9 'C h= 28.5
kJ/kg
```
7. Give the  $1$  command to view the currently active user adjustment parameters.

Example: default values of the user adjustment parameters (no user adjustment done).

Cp offset : 0.00000000E+00<br>Cp gain : 1.00000000E+00 Cp gain : T offset : 0.00000000E+00 T gain : 1.00000000E+00

8. Give the  $ct$  command to start the calibration and adjustment sequence. The transmitter shows the measured T value and prompts you to enter the real temperature of the first reference point.

**ct**  $\cdot$  22.9424 1 ref ?

9. Press enter to refresh the measured value (to see if the measurement is now stable). When it is, enter the value of the first reference point (in degrees Celcius) and press enter.

```
T : 22.9424 1. ref ? <cr><br>T : 22.9424 1 ref ? 23.0
     T : 22.9424 1. ref ? 23.0
Press any key when ready ...
```
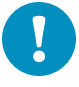

To exit the procedure without adjusting the measurement, press the escape key on your keyboard.

- 10. Transfer the probe to the second temperature reference.
- 11. Wait for the temperature to stabilize. Press enter on the keyboard to refresh the measured value:

Press any key when ready ... T : 54.9871 2. ref ? **<cr>**<br>T : 54.9873 2. ref ? **<cr>** T : 54.9873 2. ref ? **<cr>**

12. When the measurement is stable, enter the value of the second reference point and press enter.

T : 54.9873 2. ref ? **55** OK

13. Give the  $1$  command to verify that new values for user adjustment parameters **T offset** and **T gain** have been stored.

> Example: user adjustment parameters after two-point temperature adjustment. Your values will be different.

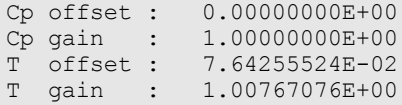

- 14. Remove the probe from the temperature reference.
- 15. Disconnect the connection cable from the service port.
- <span id="page-52-0"></span>16. Reconnect the terminal blocks and close the cover.

### **Replacing the HUMICAP® Sensor on HMD110/112 and HMW110/112**

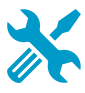

- New HUMICAP<sup>®</sup> humidity sensor (HUMICAP180R or HUMICAP180VHP).
- New filter (always recommended when replacing the sensor).
- Duct models only: medium size crosshead screwdriver (Pozidriv).
- 1. Power down the transmitter.
- 2. Duct models only: loosen the tightening screw on the fastening flange, and pull the probe out of the duct.

3. Remove the filter to access the sensors.

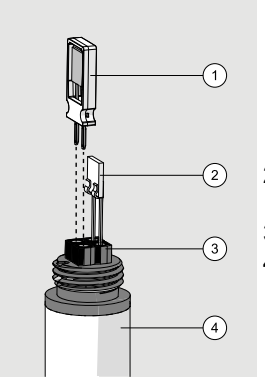

- 1 = Vaisala HUMICAP<sup>®</sup> sensor. Handle by the plastic frame.
- 2 = Temperature sensor. Do not touch or attempt to remove.
- $3 =$ Sensor socket.
- 4 = Transmitter probe.
- 4. Pull out the old HUMICAP<sup>®</sup> sensor, and insert the new one.
- 5. Perform a two-point humidity calibration on the serial line using the FCRH command. See section Two-Point Humidity [Calibration](#page-47-0) and [Adjustment](#page-47-0) using a computer and a HMK15 Humidity Calibrator on [page 46](#page-47-0).
- 6. Insert the new filter.
- 7. Duct models only: push the probe back into the duct, to the same depth where it was before. Tighten the tightening screw on the fastening flange.
- <span id="page-53-0"></span>8. Power up the transmitter.

### **Replacing the HUMICAP® Sensor on HMS110/112**

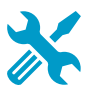

- New HUMICAP<sup>®</sup> humidity sensor (HUMICAP180R or HUMICAP180VHP).
- $\blacksquare$  New filter (always recommended when replacing the sensor).
- Medium size crosshead screwdriver (Pozidriv).
- n Flat-head screwdriver
- $\blacksquare$  3 mm hex key (Allen key) for opening the radiation shield screws.

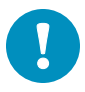

You will need to remove the radiation shield to access the sensor, and this is difficult to do while the transmitter remains mounted on a pole or wall. The procedure below takes advantage of the detachable screw terminal to allow the cable to remain in place during the operation.

- 1. Power down the transmitter.
- 2. Open the transmitter cover and unplug the screw terminal. This allows you to leave the cable and cover at the installation site.
- 3. Remove the transmitter from its installation point.
- 4. Open the two long screws that hold the radiation shield, and pull them out.
- 5. Use a flat head screwdriver to push on the visible plastic tab below the radiation shield.
- 6. Tilt the radiation shield away from the opened tab. This opens the second tab on the other side, allowing you to remove the radiation shield.
- 7. Remove the filter to access the sensors.

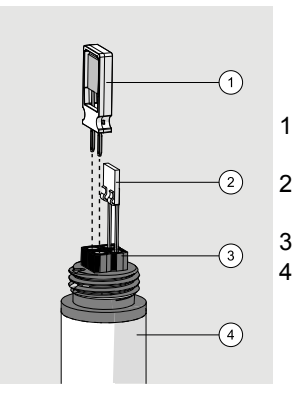

- 1 = Vaisala HUMICAP<sup>®</sup> sensor. Handle by the plastic frame.
- 2 = Temperature sensor. Do not touch or attempt to remove.
- $3 =$  Sensor socket.
- 4 = Transmitter probe.
- 8. Pull out the old HUMICAP<sup>®</sup> sensor, and insert the new one.
- 9. Perform a two-point humidity calibration on the serial line using the FCRH command. See section Two-Point Humidity [Calibration](#page-47-0) and [Adjustment](#page-47-0) using a computer and a HMK15 Humidity Calibrator on [page 46.](#page-47-0)
- 10. Insert the new filter.
- 11. Reassemble, remount, and reconnect the transmitter.
- 12. Power up the transmitter.

# <span id="page-55-0"></span>**5 TROUBLESHOOTING**

### <span id="page-55-1"></span>**Error Messages**

To show the currently active error messages of the transmitter, use the errs serial command. See page [26](#page-27-0).

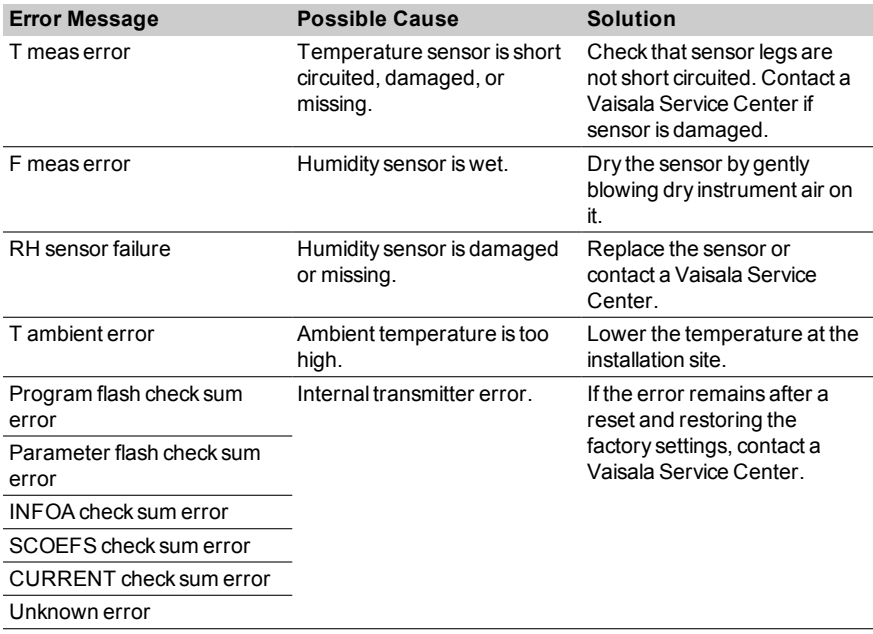

#### **Table 39 Error Messages**

### <span id="page-56-0"></span>**Technical Support**

For technical questions, contact the Vaisala technical support by e-mail at [helpdesk@vaisala.com](mailto:helpdesk@vaisala.com). Provide at least the following supporting information:

- Name and model of the product in question
- Serial number of the product
- Name and location of the installation site
- Name and contact information of a technically competent person who can provide further information on the problem.

### <span id="page-56-1"></span>**Product returns**

If the product must be returned for service, see [www.vaisala.com/returns.](http://www.vaisala.com/returns)

For contact information of Vaisala Service Centers, see [www.vaisala.com/servicecenters.](http://www.vaisala.com/servicecenters)

# <span id="page-57-0"></span>**6 TECHNICAL DATA**

### <span id="page-57-1"></span>**Specifications**

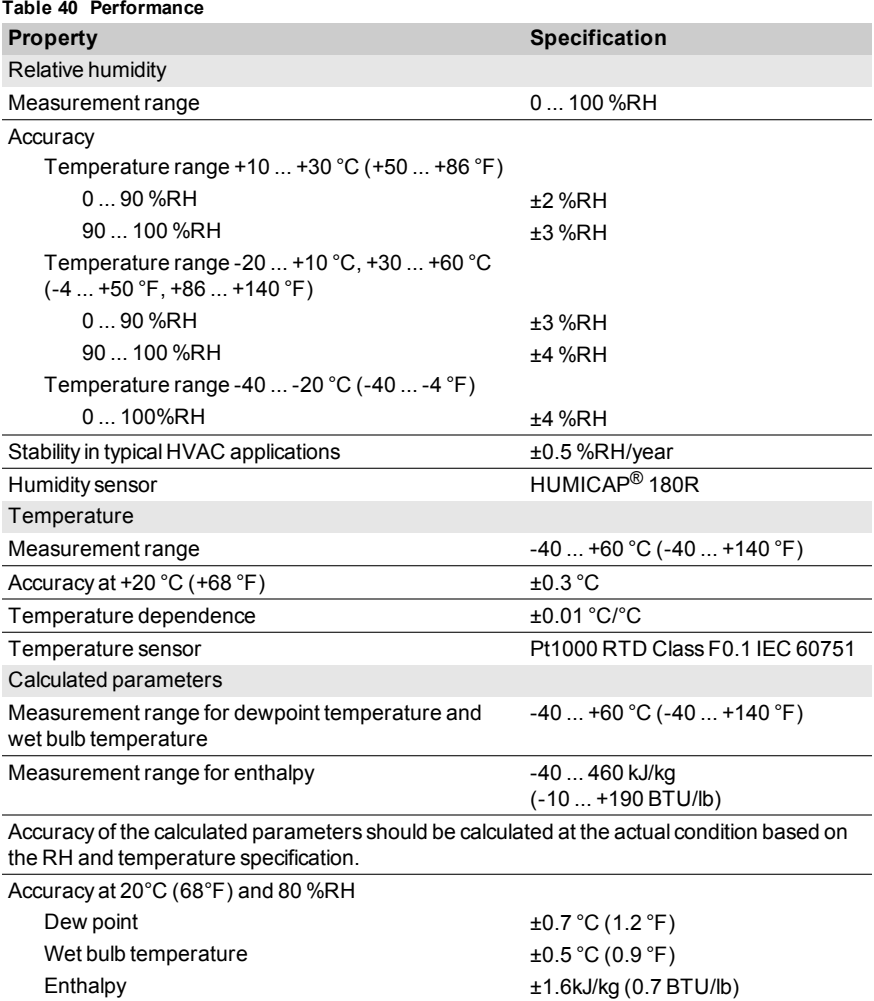

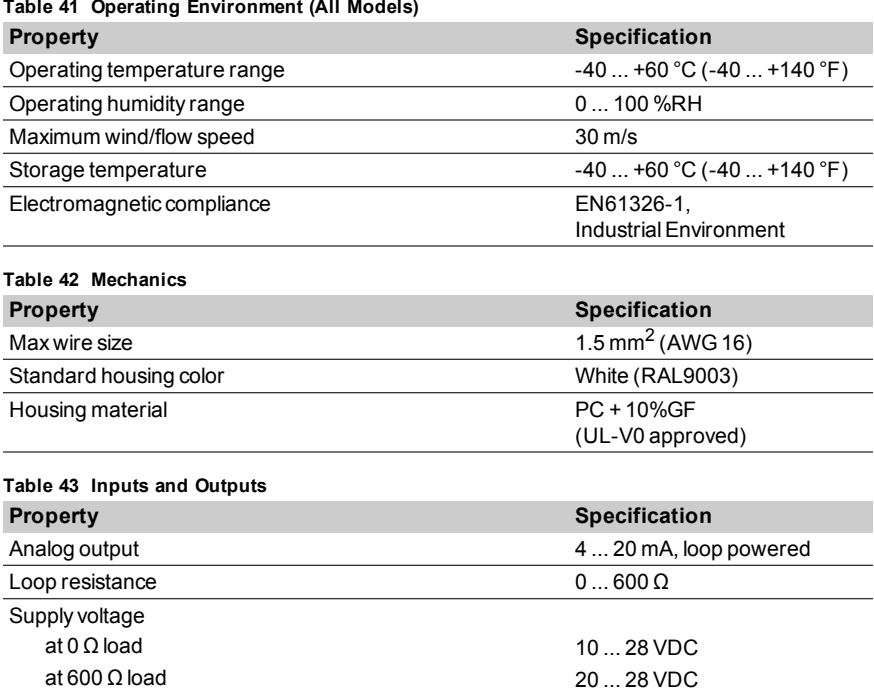

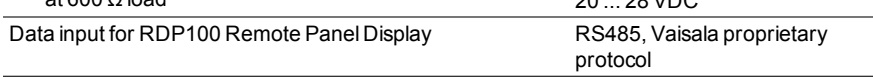

### <span id="page-59-0"></span>**Dimensions**

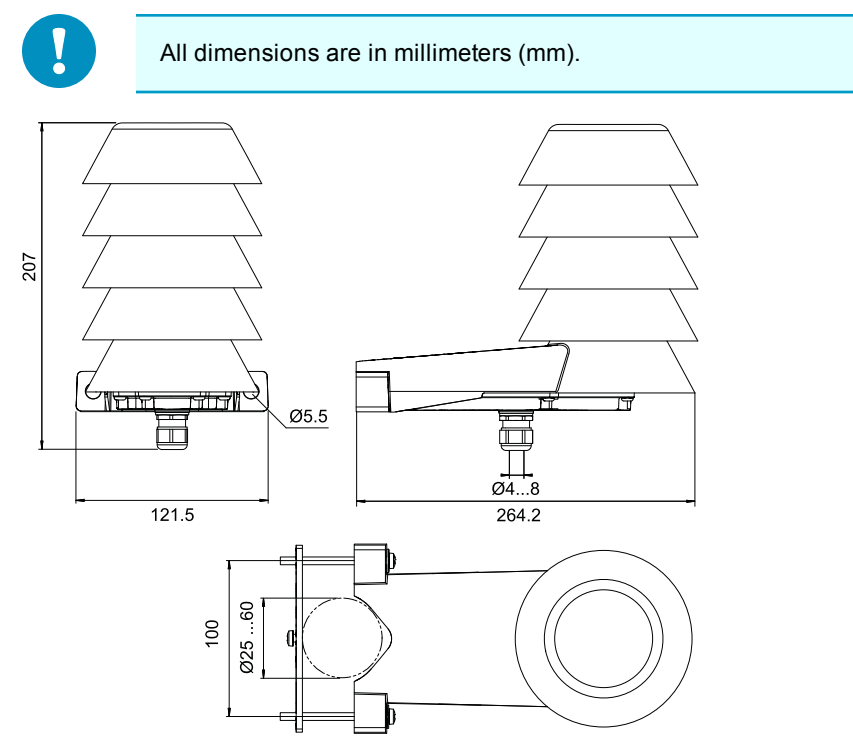

**Figure 13 HMS110/112 Dimensions**

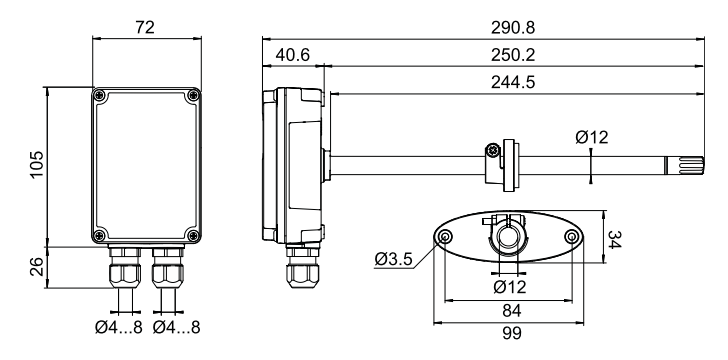

**Figure 14 HMD110/112 Dimensions**

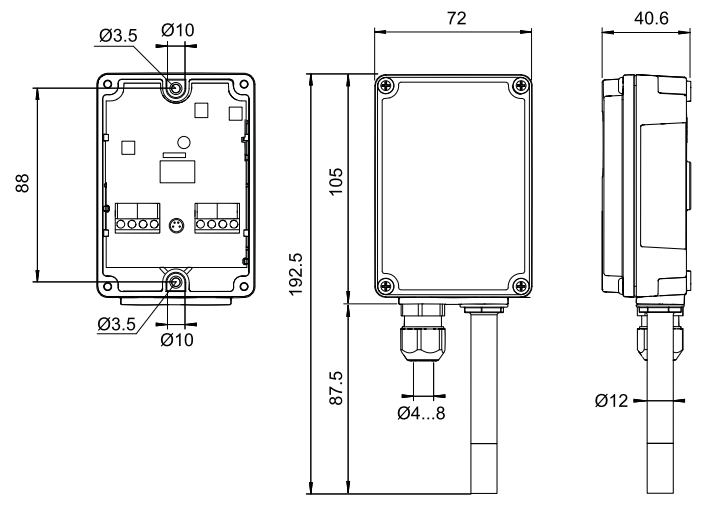

**Figure 15 HMW110/112 Dimensions**

### <span id="page-60-0"></span>**Spare Parts and Accessories**

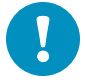

Information on spare parts, accessories, and calibration products is available online at [www.vaisala.com](http://www.vaisala.com/) and [store.vaisala.com](http://store.vaisala.com/).

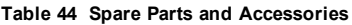

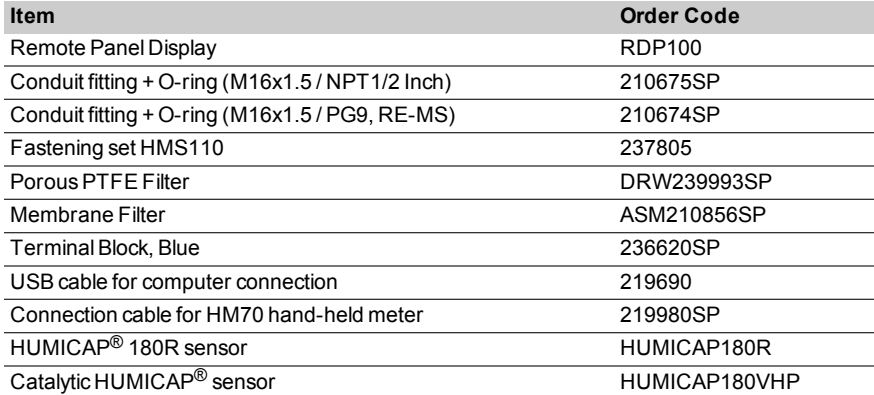

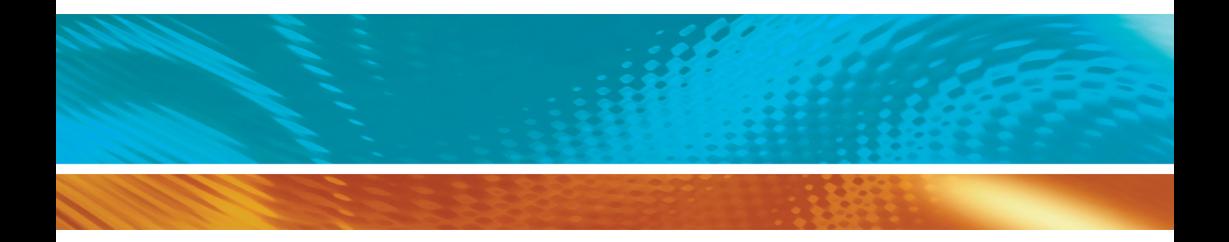

www.vaisala.com

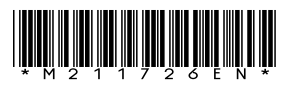